# Dell 1133 - About this user's guide

This user's guide provides information about how to use the machine.

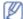

- Read the safety information before using the machine.
- If you have a problem using the machine, refer to the troubleshooting chapter (See <u>Troubleshooting</u>).
- Terms used in this user's guide are explained in the glossary chapter (See Glossary).
- All illustrations in this user's guide may differ from your machine depending on its options or models.
- The procedures in this user's guide are mainly based on Windows XP.

# Convention

Some terms in this guide are used interchangeably, as below:

- Document is synonymous with original.
- Paper is synonymous with media, or print media.
- Machine refers to printer or MFP.

The following table offers the conventions of this guide:

| Convention              | Description                                                                                    | Example                                                  |
|-------------------------|------------------------------------------------------------------------------------------------|----------------------------------------------------------|
| Bold                    | For texts on the display or button names on the machine.                                       | Start                                                    |
| Note                    | Provides additional information or detailed specification of the machine function and feature. | The date format may differ from country to country.      |
| Caution                 | Gives users information to protect the machine from possible mechanical damage or malfunction. | Do not touch the green underside of the toner cartridge. |
| Footnote                | Provides additional more detailed information on certain words or a phrase.                    | a. pages per minute                                      |
| ("Cross-<br>reference") | Guides users to a reference page for the additional detailed information.                      | (See <u>Finding more information</u> ).                  |

# Finding more information

You can find information for setting up and using your machine from the following resources:

| Material<br>name          | Description                                                                                                    |
|---------------------------|----------------------------------------------------------------------------------------------------|
| Quick<br>Install<br>Guide | This guide provides basic information on setting up your machine.                                                                                                    |
| User's<br>Guide           | This guide provides you with step-by-step instructions for using your machine's full features, and contains information for maintaining your machine, troubleshooting, and replacing supplies.                                          |
| Printer<br>Driver<br>Help | This help provides you with help information on printer driver and instructions for setting up the options for printing (See <u>Using help</u> ).                                                                                       |
| Dell<br>website           | If you have Internet access, you can get help, support, machine drivers, manuals, and order information from the Dell website, <a href="https://www.dell.com">www.dell.com</a> or <a href="https://www.dell.com">support.dell.com</a> . |

# **Troubleshooting**

This chapter gives you different troubleshooting steps.

#### This chapter includes:

- Redistributing toner
- Tips for avoiding paper curls
- Tips for avoiding paper jams
- Clearing paper jams
- · Understanding display messages
- Solving other problems

# Redistributing toner

When the toner cartridge is near the end of its life:

- · White streaks or light printing occurs.
- Prepare new cartridge appears on the display.
- The Status LED blinks red.

If this happens, you can temporarily improve print quality by redistributing the remaining toner in the cartridge. In some cases, white streaks or light printing will still occur even after you have redistributed the toner.

- 1. Open the front door.
- 2. Pull the toner cartridge out.

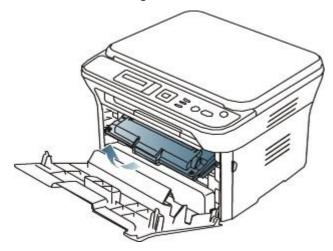

3. Thoroughly roll the cartridge five or six times to distribute the toner evenly inside the cartridge.

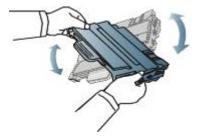

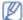

If toner gets on your clothing, wipe it off with a dry cloth and wash clothing in cold water. Hot water sets toner into fabric.

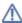

Do not touch the green underside of the toner cartridge. Use the handle on the cartridge to avoid touching this area

4. Hold the toner cartridge by the handle and slowly insert the cartridge into the opening in the machine.

Tabs on the sides of the cartridge and corresponding grooves within the machine will guide the cartridge into the correct position until it locks into place completely.

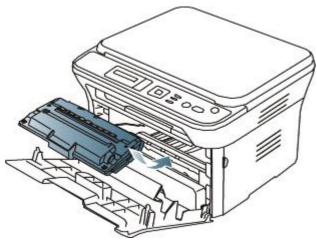

5. Close the front door. Ensure that the cover is securely closed.

# Tips for avoiding paper curls

- 1. Open the rear door.
- 2. Pull down the pressure lever on each side.

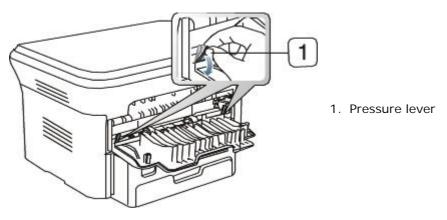

Keep the rear cover opened during printing.
Only use when the printout has more than 20 mm curl.

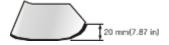

# Tips for avoiding paper jams

By selecting the correct media types, most paper jams can be avoided. When a paper jam occurs, refer to the next guidelines.

- Ensure that the adjustable guides are positioned correctly (See Loading paper in the tray).
- Do not overload the tray. Ensure that the paper level is below the paper capacity mark on the inside of the tray.
- Do not remove paper from the tray while your machine is printing.
- · Flex, fan, and straighten paper before loading.
- Do not use creased, damp, or highly curled paper.
- Do not mix paper types in a tray.
- Use only recommended print media (See Setting the paper size and type).
- Ensure that the recommended side of the print media is facing down in the tray, or facing up in the manual tray.

# Clearing paper jams

When a paper jam occurs, a warning message appears on the display.

To resume printing after clearing paper jams, you must open and close the front door.

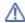

To avoid tearing the paper, pull the jammed paper out slowly and gently. Follow the instructions in the following sections to clear the jam.

### In tray 1

- Click this link to open an animation about clearing a jam.
- 1. Open and close the front door. The jammed paper is automatically ejected from the machine. If the paper does not exit, go to the next step.
- 2. Pull out tray 1.

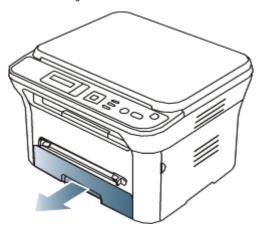

3. Remove the jammed paper by gently pulling it straight out.

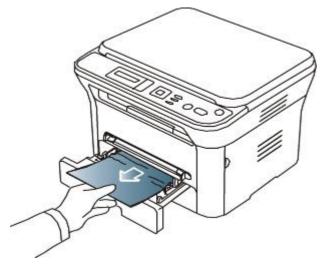

If the paper does not move when you pull, or if you do not see the paper in this area, check the fuser area around the toner cartridge (See Inside the machine).

4. Insert tray 1 back into the machine until it snaps into place. Printing automatically resumes.

# In the manual tray

- Click this link to open an animation about clearing a jam.
- 1. If the paper is not feeding properly, pull the paper out of the machine.

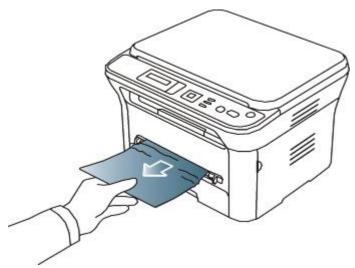

2. Open and close the front door to resume printing.

#### Inside the machine

- - Click this link to open an animation about clearing a jam.
- M The fuser area is hot. Take care when removing paper from the machine.
- 1. Open the front door and pull the toner cartridge out, lightly pushing it down.

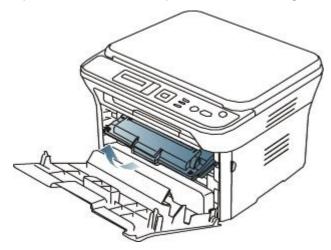

2. Remove the jammed paper by gently pulling it straight out.

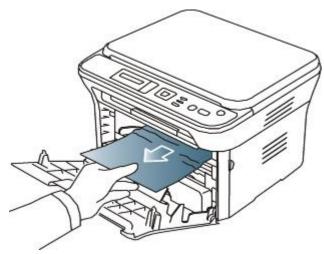

3. Replace the toner cartridge and close the front door. Printing automatically resumes.

### In exit area

- Click this link to open an animation about clearing a jam.
- 1. Open and close the front door. The jammed paper is automatically ejected from the machine. If you do not see the jammed paper, go to next step.
- 2. Gently pull the paper out of the output tray.

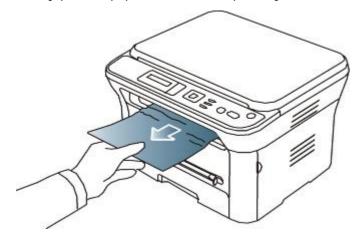

If you do not see the jammed paper or if there is any resistance when you pull, stop and go to the next step.

- 3. Open the rear door.
- 4. Pull the pressure levers down and remove the paper.

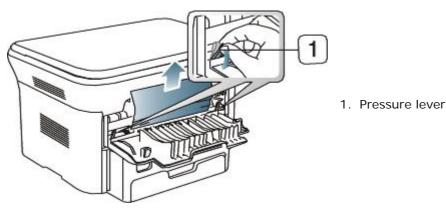

If you do not see the jammed paper, go to next step.

5. Pull the fuser cover levers down and remove the paper. Return the fuser cover levers to their original position.

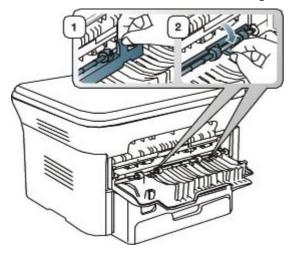

- The fuser area is hot. Take care when removing paper from the machine.
- 6. Return the pressure levers to their original position.
- 7. Close the rear door.
- 8. Open and close front door, printing automatically resumes.

# **Understanding display messages**

Messages appear on the control panel display to indicate the machine's status or errors. Refer to the tables below to understand the messages' and their meaning, and correct the problem, if necessary.

## Checking display messages

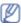

- If a message is not in the table, reboot the power and try the printing job again. If the problem persists, call for service.
- When you call for service, provide the service representative with the contents of display message.
- Some messages may not appear in the display depending on the options or models.
- [error number] indicates the error number.
- [tray type] indicates the tray number.
- [media type] indicates the media type.
- [media size] indicates the media size.
- [color] indicates the color of toner or imaging unit.

| Message                           | Meaning                                                                                                    | Suggested solutions                                              |
|-----------------------------------|----------------------------------------------------------------------------------------------------|------------------------------------------------------------------|
| Door Open.<br>Close it            | The front cover is not securely latched.                                                                                                    | Close the cover until it locks into place.                       |
| End of<br>lifeReplace<br>new cart | The indicated toner cartridge has reached its estimated cartridge life. The printer stops printing.  Estimated cartridge life means the expected or estimated toner cartridge | Replace the toner cartridge (See Replacing the toner cartridge). |

|                                                | life, which indicates the average capacity of print-outs and is designed pursuant to ISO/IEC 19752 (See Available supplies). The number of pages may be affected by operating environment, printing interval, media type, and media size. Some amount of toner may remain in the cartridge even when End of life Replace new cart appears and the printer stops printing. |                                                                                                    |
|------------------------------------------------|----------------------------------------------------------------------------------------------------|----------------------------------------------------------------------------------------------------|
| Error [error<br>number]<br>Turn off<br>then on | A systematic error has occurred                                                                                                    | Reboot the power and try the printing job again. If the problem persists, call for service.                                                                                                    |
| Install<br>Toner                               | The toner cartridge is installed improperly, or not installed.                                                                                                    | Reinstall the toner cartridge two or three times to confirm it is seated properly. If the problem persists, the toner cartridge is not being detected. Contact the service representatives.                                                                                                    |
| Load<br>[media size]<br>in<br>[tray<br>number] | There is no corresponding paper in the corresponding tray.                                                                                                    | Load corresponding paper in the corresponding tray (See Loading paper in the tray).                                                                                                    |
| Not<br>Compatible<br>toner<br>cartridge        | The toner cartridge is not suitable for your machine.                                                                                                    | Install the corresponding toner cartridge with a Dell-genuine cartridge (See Replacing the toner cartridge).                                                                                                    |
|                                                | The output tray is full. Or the sensor is not facing down.                                                                                                    | Remove papers from the output tray, the machine resumes printing. Or make sure the sensor is facing down. If the problem persists, call for service.                                                                                                    |
| Paper<br>Empty<br>in [tray<br>number]          | There is no paper in the indicated tray.                                                                                                    | Load paper in the tray (See Loading paper in the tray).                                                                                                    |
|                                                | _                                                                                                    | To close the tray, lower the rear edge, align it with the slot, and slide it into the printer.                                                                                                    |
| Paper Jam<br>in MP Tray                        | Paper has jammed in the manual tray area.                                                                                                    | Clear the jam (See In the manual tray).                                                                                                    |
| Paper Jam<br>in Tray 1                         | Paper has jammed in the tray1 area.                                                                                                    | Clear the jam (See In tray 1).                                                                                                    |
| Paper Jam<br>inside<br>machine                 | Paper has jammed inside the machine.                                                                                                    | Clear the jam (See <u>Inside the machine</u> ).                                                                                                    |
| Paper Jam<br>in exit area                      | Special print media has jammed in the paper exit area.                                                                                                    | Clear the jam.  • See In exit area.  • See In the manual tray)                                                                                                    |
|                                                | Small amount of toner is left in the indicated cartridge. The estimated cartridge life of toner is close.                                                                                                    | Prepare a new cartridge for a replacement. You may temporarily increase the printing quality by redistributing the toner (See Redistributing toner).                                                                                                    |
| Remove<br>seal tape<br>&Install<br>Toner       | The machine cannot detect a toner cartridge.                                                                                                    | Remove the sealing tape from the toner cartridge. Refer to <i>Quick Install Guide</i> .                                                                                                    |
| Replace<br>Toner                               | The toner cartridge has almost reached its estimated cartridge life.                                                                                                    | You can choose between <b>Stop</b> or <b>Continue</b> as shown on the control panel. If you select <b>Stop</b> , the printer stops printing and you cannot print any more without changing the cartridge. If you select <b>Continue</b> , the printer keeps printing but the printing quality cannot |

|                     |                                                                | be guaranteed.  Replace the toner cartridge for the best print quality when this message appears. Using a cartridge beyond this stage can result in printing quality issues (See Replacing the toner cartridge).                                                                                       |
|---------------------|----------------------------------------------------------------|----------------------------------------------------------------------------------------------------|
|                     |                                                                | Dell does not recommend using non-genuine Dell toner cartridge such as refilled or remanufactured. Dell cannot guarantee non-genuine Dell toner cartridge's quality. Service or repair required as a result of using non-genuine Dell toner cartridges will not be covered under the machine warranty. |
| Replace<br>new      | The life of the fuser unit has expired.                        | Replace the fuser unit with a new one. Contact the service representatives.                                                                                                    |
| Fuser unit          |                                                                |                                                                                                    |
| Self<br>Diagnostics | The engine in your printer is checking some problems detected. | Please wait a few minutes.                                                                                                    |
| Please wait         |                                                                |                                                                                                    |

# Solving other problems

The following chart lists some conditions that may occur and the recommended solutions. Follow the suggested solutions until the problem is corrected. If the problem persists, call for service.

### Power problems

Click this link to open an animation about solving power problems.

| Condition                                                                                                    | Suggested solutions                                                                                                    |
|----------------------------------------------------------------------------------------------------|----------------------------------------------------------------------------------------------------|
| The machine is not receiving power, or the connection cable between the computer and the machine is not connected properly. | Plug in the power cord and press Power (③) button on the control panel.  Disconnect the machine cable and reconnect it. |

# Paper feeding problems

| Condition                   | Suggested solutions                                                                                                    |
|-----------------------------|----------------------------------------------------------------------------------------------------|
| Paper jams during printing. | Clear the paper jam (See <u>Clearing paper jams</u> ).                                                                                                    |
| Paper sticks together.      | <ul> <li>Check the maximum paper capacity of the tray (See <u>Print media specifications</u>).</li> <li>Make sure that you are using the correct type of paper (See <u>Print media specifications</u>).</li> <li>Remove paper from the tray and flex or fan the paper.</li> <li>Humid conditions may cause some paper to stick together.</li> </ul> |

| I .                                              | I The state of the state of the |
|--------------------------------------------------|----------------------------------------------------------------------------------------------------|
| Multiple sheets of paper do not feed.            | Different types of paper may be stacked in the tray. Load paper of only one type, size, and weight.                                                                                                    |
| Paper does not feed into                         | Remove any obstructions from inside the machine.                                                                                                    |
| the machine.                                     | Paper has not been loaded correctly. Remove paper from the tray and reload it correctly.                                                                                                    |
|                                                  | There is too much paper in the tray. Remove excess paper from the tray.                                                                                                    |
|                                                  | The paper is too thick. Use only paper that meets the specifications required by the machine (See <a href="Print media specifications">Print media specifications</a> ).                                                                                                    |
|                                                  | If an original does not feed into the machine, the document feeder rubber pad may require to be replaced. Contact a service representative.                                                                                                    |
| The paper keeps jamming.                         | There is too much paper in the tray. Remove excess paper from the tray. If you are printing on special materials, use the manual tray.                                                                                                    |
|                                                  | <ul> <li>An incorrect type of paper is being used. Use only paper that meets the<br/>specifications required by the machine (See <u>Print media specifications</u>).</li> </ul>                                                                                                    |
|                                                  | There may be debris inside the machine. Open the front door and remove any debris.                                                                                                    |
|                                                  | If an original does not feed into the machine, the document feeder rubber pad may need to be replaced. Contact a service representative.                                                                                                    |
| Transparencies stick together in the paper exit. | Use only transparencies specifically designed for laser printers. Remove each transparency as it exits from the machine.                                                                                                    |
| Envelopes skew or fail to feed correctly.        | Ensure that the paper guides are against both sides of the envelopes.                                                                                                    |

# Printing problems

| Condition                   | Possible cause                                                                       | Suggested solutions                                                                                                    |  |
|-----------------------------|--------------------------------------------------------------------------------------|----------------------------------------------------------------------------------------------------|--|
| The machine does not print. | The machine is not receiving power.                                                  | Check the power cord connections.                                                                                                    |  |
|                             | The machine is not selected as the default machine.                                  | Select your machine as your default machine in your Windows.                                                                                                    |  |
|                             | Check the machine for the                                                            | following:                                                                                                    |  |
|                             | The front door is not of the front door is not of the front door.                    | closed. Close the front door.                                                                                                    |  |
|                             | Paper is jammed. Clear                                                               | Paper is jammed. Clear the paper jam (See <u>Clearing paper jams</u> ).                                                                                                    |  |
|                             | No paper is loaded. Lo                                                               | pad paper (See <u>Loading paper in the tray</u> ).                                                                                                    |  |
|                             | The toner cartridge is                                                               | not installed. Install the toner cartridge.                                                                                                    |  |
|                             | If a system error occurs, c                                                          | ontact your service representative.                                                                                                    |  |
|                             | The connection cable between the computer and the machine is not connected properly. | Disconnect the machine cable and reconnect it.                                                                                                    |  |
|                             | The connection cable between the computer and the machine is defective.              | If possible, attach the cable to another computer that is working properly and print a job. You can also try using a different cable.                                                             |  |
|                             | The port setting is incorrect.                                                       | Check the Windows printer setting to make sure that the print job is sent to the correct port. If the computer has more than one port, make sure that the machine is attached to the correct one. |  |
|                             | The machine may be configured incorrectly.                                           | Check the <b>Printing Preferences</b> to ensure that all of the print settings are correct (See Opening printing preferences).                                                                    |  |
|                             | The printer driver may be incorrectly installed.                                     | Repair the machine software (See <u>Installing USB connected</u> <u>machine's driver</u> ).                                                                                                    |  |
|                             | The machine is malfunctioning.                                                       | Check the display message on the control panel to see if the machine is indicating a system error. Contact a service representative.                                                              |  |
| The machine does not print. | The document size is so big that the hard disk                                       | Get more hard disk space and print the document again.                                                                                                    |  |

|                                                                         | space of the computer is insufficient to access the print job.                          |                                                                                                    |
|-------------------------------------------------------------------------|-----------------------------------------------------------------------------------------|----------------------------------------------------------------------------------------------------|
|                                                                         | The output tray is full.                                                                | Once the paper is removed from the output tray, the machine resumes printing.                                                                                                    |
| The machine selects print materials from the wrong paper source.        | The paper option that was selected in the <b>Printing Preferences</b> may be incorrect. | For many software applications, the paper source selection is found under the Paper tab within the <b>Printing Preferences</b> . Select the correct paper source. See the printer driver help screen (See Opening printing preferences).             |
| A print job is extremely slow.                                          | The job may be very complex.                                                            | Reduce the complexity of the page or try adjusting the print quality settings.                                                                                                    |
| Half the page is blank.                                                 | The page orientation setting may be incorrect.                                          | Change the page orientation in your application. See the printer driver help screen.                                                                                                    |
|                                                                         | The paper size and the paper size settings do not match.                                | Ensure that the paper size in the printer driver settings matches the paper in the tray.Or, ensure that the paper size in the printer driver settings matches the paper selection in the software application settings you use.                      |
| The machine prints, but the text is wrong, garbled, or incomplete.      | The machine cable is loose or defective.                                                | Disconnect the machine cable and reconnect. Try a print job that you have already printed successfully. If possible, attach the cable and the machine to another computer that you know works and try a print job. Finally, try a new machine cable. |
|                                                                         | The wrong printer driver was selected.                                                  | Check the application's printer selection menu to ensure that your machine is selected.                                                                                                    |
|                                                                         | The software application is malfunctioning.                                             | Try printing a job from another application.                                                                                                    |
|                                                                         | The operating system is malfunctioning.                                                 | Exit Windows and reboot the computer. Turn the machine off and back on again.                                                                                                    |
| Pages print, but they are blank.                                        | The toner cartridge is defective or out of toner.                                       | Redistribute the toner, if necessary. If necessary, replace the toner cartridge.                                                                                                    |
|                                                                         | The file may have blank pages.                                                          | Check the file to ensure that it does not contain blank pages.                                                                                                    |
|                                                                         | Some parts, such as the controller or the board, may be defective.                      | Contact a service representative.                                                                                                    |
| The machine does not print PDF file correctly.                          | Incompatibility between the PDF file and the                                            | Printing the PDF file as an image may enable the file to print. Turn on <b>Print As I mage</b> from the Acrobat printing options.                                                                                                    |
| Some parts of graphics, text, or illustrations are missing.             | Acrobat products.                                                                       | It will take longer to print when you print a PDF file as an image.                                                                                                    |
| The print quality of photos is not good. Images are not clear.          | The resolution of the photo is very low.                                                | Reduce the photo size. If you increase the photo size in the software application, the resolution will be reduced.                                                                                                    |
| Before printing, the machine emits vapor near the output tray.          | Using damp paper can cause vapor during printing.                                       | This is not a problem. Just keep printing.                                                                                                    |
| The machine does not print special- sized paper, such as billing paper. | Paper size and paper size setting do not match.                                         | Set the correct paper size in the <b>Custom Paper Size Settings</b> in the <b>Paper</b> tab in the <b>Printing Preferences</b> (See Opening printing preferences).                                                                                   |

Printing quality problems

If the inside of the machine is dirty or paper has been loaded improperly, there might be a reduction in print quality. See the table below to clear the problem.

| Condition            | Suggested Solutions                                                                                                    |
|----------------------|----------------------------------------------------------------------------------------------------|
| Light or faded print | If a vertical white streak or faded area appears on the page, the toner supply is low. You may be able to temporarily extend the toner cartridge life (See Redistributing toner). If this does not improve the print quality, install a new toner cartridge. |
|                      | • The paper may not meet paper specifications; for example, the paper may be too moist or rough (See <a href="Print media specifications">Print media specifications</a> ).                                                                                  |

| AaBbCc<br>AaBbCc<br>AaBbCc<br>AaBbCc<br>AaBbCc                                   | <ul> <li>If the entire page is light, the print resolution setting is too low or the toner save mode is on. Adjust the print resolution and turn the toner save mode off. See the help screen of the printer driver.</li> <li>A combination of faded or smeared defects may indicate that the toner cartridge needs cleaning (See <u>Cleaning the inside</u>).</li> <li>The surface of the LSU part inside the machine may be dirty (See <u>Cleaning the inside</u>).</li> </ul>                                                                                                    |
|----------------------------------------------------------------------------------|----------------------------------------------------------------------------------------------------|
| Toner specks  A a C c A a C c A a C c A a C c A a C c A a C c                    | <ul> <li>The paper may not meet specifications; for example, the paper may be too moist or rough (See Print media specifications).</li> <li>The transfer roller may be dirty. Clean the inside of your machine. Contact a service representative.</li> <li>The paper path may need cleaning. Contact a service representative.</li> </ul>                                                                                                    |
| Dropouts A a B b C c A a B b C c A a B b C c A a B b C c A a B b C c A a B b C c | <ul> <li>If faded areas, generally rounded, occur randomly on the page:</li> <li>A single sheet of paper may be defective. Try reprinting the job.</li> <li>The moisture content of the paper is uneven or the paper has moist spots on its surface. Try a different brand of paper (See Print media specifications).</li> <li>The paper lot is bad. The manufacturing processes can cause some areas to reject toner. Try a different kind or brand of paper.</li> <li>Change the printer option and try again. Go to Printing Preferences, click Paper tab, and set type to Thick (See Opening printing preferences).</li> <li>If these steps do not correct the problem, contact a service representative.</li> </ul> |
| White Spots                                                                      | <ul> <li>If white spots appear on the page:</li> <li>The paper is too rough and a lot of dirt from a paper falls to the inner devices within the machine, so the transfer roller may be dirty. Clean the inside of your machine (See <u>Cleaning the inside</u>).</li> <li>The paper path may need cleaning (See <u>Cleaning the inside</u>).</li> </ul>                                                                                                    |
| Vertical lines  AaBbCc AaBbCc AaBbCc AaBbCc AaBbCc                               | If black vertical streaks appear on the page:  The surface (drum part) of the toner cartridge inside the machine has probably been scratched. Remove the toner cartridge and install a new one (See Replacing the toner cartridge).  If white vertical streaks appear on the page:  The surface of the LSU part inside the machine may be dirty (See Cleaning the inside).                                                                                                    |
| AaBbCc<br>AaBbCc<br>AaBbCc<br>AaBbCc<br>AaBbCc<br>AaBbCc                         | <ul> <li>If the amount of background shading becomes unacceptable:</li> <li>Change to a lighter weight paper (See Print media specifications).</li> <li>Check the environmental conditions: very dry conditions or a high level of humidity (higher than 80% RH) can increase the amount of background shading.</li> <li>Remove the old toner cartridge and, install a new one (See Replacing the toner cartridge).</li> </ul>                                                                                                    |
| Toner smear  AaBbCc AaBbCc AaBbCc AaBbCc AaBbCc                                  | <ul> <li>If toner smears on the page:</li> <li>Clean the inside of the machine (See <u>Cleaning the inside</u>).</li> <li>Check the paper type and quality (See <u>Print media specifications</u>).</li> <li>Remove the toner cartridge and then, install a new one (See <u>Replacing the toner cartridge</u>).</li> </ul>                                                                                                    |
| Vertical repetitive defects                                                      | If marks repeatedly appear on the printed side of the page at even intervals:                                                                                                    |

| A a B b C c A a B b C c A a B b C c A a B b C c A a B b C c Background scatter   | <ul> <li>The toner cartridge may be damaged. If you still have the same problem, remove the toner cartridge and, install a new one (See Replacing the toner cartridge).</li> <li>Parts of the machine may have toner on them. If the defects occur on the back of the page, the problem will likely correct itself after a few more pages.</li> <li>The fusing assembly may be damaged. Contact a service representative.</li> </ul> Background scatter results from bits of toner randomly distributed on the                                                                                                    |
|----------------------------------------------------------------------------------|----------------------------------------------------------------------------------------------------|
|                                                                                  | <ul> <li>Background scatter results from bits of toner randomly distributed on the printed page.</li> <li>The paper may be too damp. Try printing with a different batch of paper. Do not open packages of paper until necessary so that the paper does not absorb too much moisture.</li> <li>If background scatter occurs on an envelope, change the printing layout to avoid printing over areas that have overlapping seams on the reverse side. Printing on seams can cause problems.</li> <li>If background scatter covers the entire surface area of a printed page, adjust the print resolution through your software application or in Printing Preferences (See Opening printing preferences).</li> </ul> |
| Misformed characters  AaBbCc AaBbCc AaBbCc AaBbCc AaBbCc AaBbCc AaBbCc           | <ul> <li>If characters are improperly formed and producing hollow images, the paper stock may be too slick. Try different paper (See Print media specifications).</li> <li>If characters are improperly formed and producing a wavy effect, the scanner unit may need service (See Cleaning the scan unit).</li> </ul>                                                                                                    |
| Page skew  A a B b c A a B b c A a B b c A a B b c A a B b C A a B b C A a B b C | <ul> <li>Ensure that the paper is loaded properly.</li> <li>Check the paper type and quality (See Print media specifications).</li> <li>Ensure that the guides are not too tight or too loose against the paper stack.</li> </ul>                                                                                                    |
| Curl or wave  AaBbCC AaBbCC AaBbCC AaBbCC AaBbCC AaBbCC AaBbCC                   | <ul> <li>Ensure that the paper is loaded properly.</li> <li>Check the paper type and quality. Both high temperature and humidity can cause paper curl (See <u>Print media specifications</u>).</li> <li>Turn the stack of paper over in the tray. Also try rotating the paper 180° in the tray.</li> </ul>                                                                                                    |
| Wrinkles or creases  Aal bCc Aal bCc AaBbCc AaBbCc AaBbCc                        | <ul> <li>Ensure that the paper is loaded properly.</li> <li>Check the paper type and quality (See Print media specifications).</li> <li>Turn the stack of paper over in the tray. Also try rotating the paper 180° in the tray.</li> </ul>                                                                                                    |
| Back of printouts are dirty  AaBbCc AaBbCc AaBbCc AaBbCc BbCc BbCc               | Check for leaking toner. Clean the inside of the machine (See Cleaning the inside).                                                                                                    |
| Solid Color or Black pages                                                       | <ul> <li>The toner cartridge may not be installed properly. Remove the cartridge and reinsert it.</li> <li>The toner cartridge may be defective. Remove the toner cartridge and install a new one (See Replacing the toner cartridge).</li> <li>The machine may require repair. Contact a service representative.</li> </ul>                                                                                                    |

| AaBbCc<br>AaBbCc<br>AaBbCc<br>AaBbCc<br>AabCc<br>AabCc<br>AabCc                                             | <ul> <li>Clean the inside of the machine (See <u>Cleaning the inside</u>).</li> <li>Check the paper type and quality (See <u>Print media specifications</u>).</li> <li>Remove the toner cartridge and then, install a new one (See <u>Replacing the toner cartridge</u>).</li> <li>If the problem persists, the machine may require repair. Contact a service representative.</li> </ul>                                                                           |
|----------------------------------------------------------------------------------------------------|----------------------------------------------------------------------------------------------------|
| Character Voids                                                                                             | <ul> <li>Character voids are white areas within parts of characters that should be solid black:</li> <li>If you are using transparencies, try another type of transparency. Because of the composition of transparencies, some character voids are normal.</li> <li>You may be printing on the wrong surface of the paper. Remove the paper and turn it around.</li> <li>The paper may not meet paper specifications (See Print media specifications.).</li> </ul> |
| Horizontal stripes  A a B b C A a B b C A a B b C A a B b C A a B b C A a B b C                             | <ul> <li>If horizontally aligned black streaks or smears appear:</li> <li>The toner cartridge may be installed improperly. Remove the cartridge and reinsert it.</li> <li>The toner cartridge may be defective. Remove the toner cartridge and install a new one (See Replacing the toner cartridge).</li> <li>If the problem persists, the machine may require repair. Contact a service representative.</li> </ul>                                               |
| AaBbCc<br>AaBbCc<br>AaBbCc                                                                                  | <ul> <li>If the printed paper is curled or paper does not feed into the machine:</li> <li>Turn the stack of paper over in the tray. Also try rotating the paper 180° in the tray.</li> <li>Change the printer option and try again. Go to Printing Preferences, click Paper tab, and set type to Thin (See Opening printing preferences).</li> </ul>                                                                                                    |
| An unknown image repetitively appears on a few sheets or loose toner, light print, or contamination occurs. | Your machine is probably being used at an altitude of 1,000 m (3,281 ft.) or above. The high altitude may affect the print quality, such as loose toner or light imaging. Change the correct altitude setting to your machine (See Altitude adjustment).                                                                                                    |

# Copying problems

| Condition                                                                            | Suggested solution                                                                                                    |  |
|--------------------------------------------------------------------------------------|----------------------------------------------------------------------------------------------------|--|
| Copies are too light or too dark.                                                    | Use <b>Darkness</b> in <b>Copy feature</b> to lighten or darken the backgrounds of copies (See <u>Changing the darkness</u> ).                                                                                                    |  |
| Smears, lines, marks, or spots appear on copies.  AaBbCc AaBbCc AaBbCc AaBbCc AaBbCc | <ul> <li>If the defects are on the original, use Darkness in Copy feature to lighten the background of your copies (See Changing the darkness)</li> <li>If there are no defects on the original, clean the scan unit (See Cleaning the scan unit).</li> </ul> |  |
| Copy image is skewed.                                                                | <ul> <li>Ensure that the original is face down on the scanner glass or face up in the document feeder.</li> <li>Check that the copy paper is loaded correctly.</li> </ul>                                                                                     |  |
| Blank copies print out.                                                              | Ensure that the original is face down on the scanner glass or face up in the document feeder.                                                                                                    |  |
| Image rubs off the copy easily.                                                      | <ul> <li>Replace the paper in the tray with paper from a new package.</li> <li>In high humidity areas, do not leave paper in the machine for extended periods of time.</li> </ul>                                                                             |  |
| Frequent copy paper jams occur.                                                      | <ul> <li>Fan the stack of paper, then turn it over in the tray. Replace the paper in the tray with a fresh supply. Check/adjust the paper guides, if necessary.</li> <li>Ensure that the paper is the proper paper weight.</li> </ul>                         |  |

|                                                                                  | Check for copy paper or pieces of copy paper remaining in the machine after a paper jam has been cleared.                                                                                      |
|----------------------------------------------------------------------------------|----------------------------------------------------------------------------------------------------|
| Toner cartridge produces fewer copies than expected before running out of toner. | <ul> <li>Your originals may contain pictures, solids, or heavy lines. For example,<br/>your originals may be forms, newsletters, books, or other documents<br/>that use more toner.</li> </ul> |
|                                                                                  | The scanner lid may be left open while copies are being made.                                                                                                    |
|                                                                                  | Turn the machine off and back on.                                                                                                    |

# Scanning problems

| Condition                                                                                                    | Suggested solutions                                                                                                    |
|----------------------------------------------------------------------------------------------------|----------------------------------------------------------------------------------------------------|
|                                                                                                    | Suggested solutions  Make sure that you place the criminal to be assured force down on the assured.                                                                                                    |
| The scanner does not work.                                                                                                    | <ul> <li>Make sure that you place the original to be scanned face down on the scanner<br/>glass, or face up in the document feeder.</li> </ul>                                                                                                    |
|                                                                                                    | There may not be enough available memory to hold the document you want to scan. Try the <b>Prescan</b> function to see if that works. Try lowering the scan resolution rate.                                                                                                    |
|                                                                                                    | Check that the machine cable is connected properly.                                                                                                    |
|                                                                                                    | Make sure that the machine cable is not defective. Switch the cable with a known good cable. If necessary, replace the cable.                                                                                                    |
|                                                                                                    | <ul> <li>Check that the scanner is configured correctly. Check scan setting in the<br/>SmarThru or the application you want to use to make certain that the scanner<br/>job is being sent to the correct port (for example, USB001).</li> </ul>                                                               |
| The unit scans very slowly.                                                                                                    | Check if the machine is printing received data. If so, scan the document after the received data has been printed.                                                                                                    |
|                                                                                                    | Graphics are scanned more slowly than text.                                                                                                    |
|                                                                                                    | Communication speed slows in scan mode because of the large amount of memory required to analyze and reproduce the scanned image. Set your computer to the ECP printer mode through BIOS setting. It will help to increase the speed. For details about how to set BIOS, refer to your computer user's guide. |
| Message appears on your computer screen:                                                                                           | There may be a copying or printing job in progress. Try your job again when that job is finished.                                                                                                    |
| Device can't be set                                                                                                    | The selected port is currently being used. Restart your computer and try again.                                                                                                    |
| to the H/W mode you want.                                                                                                    | The machine cable may be improperly connected or the power may be off.                                                                                                    |
| Port is being used     by another                                                                                                  | The scanner driver is not installed or the operating environment is not set up properly.                                                                                                    |
| program.  • Port is Disabled.                                                                                                    | • Ensure that the machine is properly connected and the power is on, then restart your computer.                                                                                                    |
| <ul> <li>Scanner is busy<br/>receiving or printing<br/>data. When the<br/>current job is<br/>completed., try<br/>again.</li> </ul> | The USB cable may be improperly connected or the power may be off.                                                                                                    |
| <ul> <li>Invalid handle.</li> </ul>                                                                                                |                                                                                                    |
| <ul> <li>Scanning has failed.</li> </ul>                                                                                           |                                                                                                    |

# Dell Scan and Fax Manager Problem

| Condition | suggested solution                                                                                    |
|-----------|----------------------------------------------------------------------------------------------------|
| 1         | Check your system requirements. Dell Scan and Fax Manager works in Windows (See System requirements). |

# Common Windows problems

| Condition Suggested solutions |                                                                                                    |  |
|-------------------------------|----------------------------------------------------------------------------------------------------|--|
|                               | Exit all software applications. Remove all software from the printer's startup group, then restart Windows. Reinstall the printer driver. |  |
| "General Protection Fault",   | Close all other applications, reboot Windows and try printing again.                                                                      |  |

| "Exception OE", "Spool 32", or "Illegal Operation" messages appear. |                                                                                                    |
|---------------------------------------------------------------------|----------------------------------------------------------------------------------------------------|
| •                                                                   | These messages may appear during printing. Just keep waiting until the machine finishes printing. If the message appears in standby mode or after printing has been completed, check the connection and/or whether an error has occurred. |

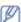

Refer to Microsoft Windows User's Guide that came with your computer for further information on Windows error messages.

# Common Linux problems

|                                                                                 | Commented as letters                                                                                                    |  |
|---------------------------------------------------------------------------------|----------------------------------------------------------------------------------------------------|--|
| condition                                                                       | Suggested solutions                                                                                                    |  |
| The<br>machine<br>does not<br>print.                                            | <ul> <li>Check if the printer driver is installed in your system. Open Unified Driver Configurator and switch to the Printers tab in Printers configuration window to look at the list of available machines. Make sure that your machine is displayed on the list. If not, open Add new printer wizard to set up your device.</li> </ul>                                                                                                    |  |
|                                                                                 | <ul> <li>Check if the machine is started. Open Printers configuration and select your machine on the printers list. Look at the description in the Selected printer pane. If its status contains Stopped string, press the Start button. After that normal operation of the machine should be restored. The "stopped" status might be activated when some problems in printing occurred. For instance, this could be an attempt to print a document when the port is claimed by a scanning application.</li> <li>Ensure the port is not busy. Since functional components of machine (printer and scanner) share the same I/O interface (port), the situation of simultaneous access of different user applications to the same port is possible. To avoid possible conflicts, only one of them at a time is allowed to gain control over the device. The other user will encounter "device busy" response. You should open ports configuration and select the port assigned to your machine. In the Selected port pane you can see if the port is occupied by some other application. If this is the case, you should either wait for completion of the current job or press the Release port button, if you are sure that the present application is not functioning properly.</li> </ul> |  |
|                                                                                 | • Check if your application has special print option such as "-oraw". If "-oraw" is specified in the command line parameter, then remove it to print properly. For Gimp front-end, select "print" -> "Setup printer" and edit command line parameter in the command item.                                                                                                    |  |
|                                                                                 | <ul> <li>The CUPS (Common Unix Printing System) version distributed with SuSE Linux 9.2 (cups-1.1.21) has a problem with IPP (Internet Printing Protocol) printing. Use the socket printing instead of IPF or install a later version of CUPS (cups-1.1.22 or higher).</li> </ul>                                                                                                    |  |
| The machine does not print whole pages, and output is printed on half the page. | It is a known problem that occurs when a color machine is used on version 8.51 or earlier of Ghostscript, 64-bit Linux OS, and has been reported to bugs.ghostscript.com as Ghostscript Bug 688252.The problem is solved in AFPL Ghostscript v. 8.52 or above. Download the latest version of AFPL Ghostscript from http://sourceforge.net/projects/ghostscript/ and install it to solve this problem                                                                                                    |  |
| I cannot<br>scan via<br>Gimp<br>Front-end.                                      | Check if Gimp Front-end has Xsane: <b>Device dialog</b> . on the <b>Acquire</b> menu. If not, you should install Xsane plug-in for Gimp on the your computer. You can find Xsane plug-in package for Gimp on Linux distribution CD or Gimp home page. For the detailed information, refer to the Help for Linux distribution CD or Gimp Front-end application.  If you wish to use another kind of scan application, refer to application's Help.                                                                                                    |  |
| l encounter error "Cannot open port device file" when printing a document.      | Avoid changing print job parameters (via LPR GUI, for example) while a print job is in progress. Known versions of CUPS server break the print job whenever print options are changed and then try to restart the job from the beginning. Since Unified Linux Driver locks the port while printing, the abrupt termination of the driver keeps the port locked and unavailable for subsequent print jobs. If this situation occurs, try to release the port by selecting <b>Release port</b> in <b>Port configuration</b> window                                                                                                    |  |
| The<br>machine<br>does not                                                      | Ensure your machine is attached to your computer, connected properly via the USB port, and is turned on.                                                                                                    |  |

| appear on<br>the<br>scanners<br>list. | <ul> <li>Ensure the scanner driver for your machine is installed in your system. Open Unified Linux Driver configurator, switch to Scanners configuration, then press Drivers. Make sure that driver with a name corresponding to your machine's name is listed in the window.</li> <li>Ensure the port is not busy. Since functional components of machine (printer and scanner) share the same I/O interface (port), the situation of simultaneous access of different user applications to the same port is possible. To avoid possible conflicts, only one of them at a time is allowed to gain control over the device. The other user will encounter "device busy" response. This usually happens when starting a scan procedure. An appropriate message box appears.</li> <li>To identify the source of the problem, open the Ports configuration and select the port assigned to your scanner, port's symbol /dev/mfp0 corresponds to LP:0 designation displayed in the scanners' options, /dev/mfp1 relates to LP:1, and so on. USB ports start at /dev/mfp4, so scanner on USB:0 relates to /dev/mfp4 respectively and so forth sequentially. In the Selected port pane, you can see if the port is occupied by another application. If this is the case, you should either wait for completion of the current job or press the Release port button, if you are sure that the present port application is not functioning properly.</li> </ul> |
|---------------------------------------|----------------------------------------------------------------------------------------------------|
| The machine does not scan.            | <ul> <li>Ensure a document is loaded into the machine, ensure your machine is connected to the computer.</li> <li>If there is an I/O error while scanning.</li> </ul>                                                                                                    |

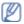

Refer to Linux User's Guide that came with your computer for further information on Linux error messages.

# Common Macintosh problems

| condition                                                                                                   | Suggested solutions                                                                                                    |
|----------------------------------------------------------------------------------------------------|----------------------------------------------------------------------------------------------------|
| The machine does not print PDF files correctly. Some parts of graphics, text, or illustrations are missing. | Printing the PDF file as an image may enable the file to print.  Turn on <b>Print As Image</b> from the Acrobat printing options.  It will take longer to print when you print a PDF file as an image. |
| The document has printed, but the print job has not disappeared from the spooler in Mac OS X 10.3.2.        | Update your Mac OS to Mac OS X 10.3.3. or higher.                                                                                                    |
| Some letters are not displayed normally during the cover page printing.                                     | Mac OS cannot create the font during the cover page printing. The English alphabet and numbers are displayed normally on the cover page.                                                               |
| When printing a document in Mac OS with Acrobat Reader 6.0 or higher, colors print incorrectly.             | Make sure that the resolution setting in your machine driver matches the one in Acrobat® Reader®.                                                                                                    |

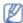

Refer to Macintosh User's Guide that came with your computer for further information on Macintosh error messages.

### **Glossary**

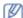

The following glossary helps you get familiar with the product by understanding the terminologies commonly used with printing as well as mentioned in this user's guide.

#### 802.11

802.11 is a set of standards for wireless local area network (WLAN) communication, developed by the IEEE LAN/MAN Standards Committee (IEEE 802).

#### 802.11b/g

802.11b/g can share the same hardware and use the 2.4 GHz band. 802.11b supports bandwidth up to 11 Mbps; 802.11g up to 54 Mbps. 802.11b/g devices may occasionally suffer interference from microwave ovens, cordless telephones, and Bluetooth devices.

#### **Access point**

Access Point or Wireless Access Point (AP or WAP) is a device that connects wireless communication devices together on wireless local area networks (WLAN), and acts as a central transmitter and receiver of WLAN radio signals.

#### **ADF**

An Automatic Document Feeder (ADF) is a mechanism that will automatically feed an original sheet of paper so that the machine can scan some amount of the paper at once.

#### **AppleTalk**

AppleTalk is a proprietary suite of protocols developed by Apple, Inc for computer networking. It was included in the original Macintosh (1984) and is now deprecated by Apple in favor of TCP/IP networking.

#### **BIT Depth**

A computer graphics term describing the number of bits used to represent the color of a single pixel in a bitmapped image. Higher color depth gives a broader range of distinct colors. As the number of bits increases, the number of possible colors becomes impractically large for a color map. 1-bit color is commonly called as monochrome or black and white.

#### **BMP**

A bitmapped graphics format used internally by the Microsoft Windows graphics subsystem (GDI), and used commonly as a simple graphics file format on that platform.

#### воотр

Bootstrap Protocol. A network protocol used by a network client to obtain its IP address automatically. This is usually done in the bootstrap process of computers or operating systems running on them. The BOOTP servers assign the IP address from a pool of addresses to each client. BOOTP enables 'diskless workstation' computers to obtain an IP address prior to loading any advanced operating system.

#### CCD

Charge Coupled Device (CCD) is a hardware which enables the scan job. CCD Locking mechanism is also used to hold the CCD module to prevent any damage when you move the machine.

#### Collation

Collation is a process of printing a multiple-copy job in sets. When collation is selected, the device prints an entire set before printing additional copies.

#### **Control Panel**

A control panel is a flat, typically vertical, area where control or monitoring instruments are displayed. They are typically found in front of the machine.

#### Coverage

It is the printing term used for a toner usage measurement on printing. For example, 5% coverage means that an A4 sided paper has about 5% image or text on it. So, if the paper or original has complicated images or lots of text on it, the coverage will be higher and at the same time, a toner usage will be as much as the coverage.

#### CSV

Comma Separated Values (CSV). A type of file format, CSV is used to exchange data between disparate applications. The file format, as it is used in Microsoft Excel, has become a pseudo standard throughout the industry, even among non-Microsoft platforms.

#### **DADF**

A Duplex Automatic Document Feeder (DADF) is a mechanism that will automatically feed and flip over an original sheet of paper so that the machine can scan on both sides of the paper.

#### Default

The value or setting that is in effect when taking a printer out of its box state, reset, or initialized.

#### **DHCP**

A Dynamic Host Configuration Protocol (DHCP) is a client-server networking protocol. A DHCP server provides configuration parameters specific to the DHCP client host requesting, generally, information required by the client host to participate on an IP network. DHCP also provides a mechanism for allocation of IP addresses to client hosts.

#### DIMM

Dual Inline Memory Module (DIMM), a small circuit board that holds memory. DIMM stores all the data within the machine like printing data, received fax data.

#### DNS

The Domain Name Server (DNS) is a system that stores information associated with domain names in a distributed database on networks, such as the Internet.

#### **Dot Matrix Printer**

A dot matrix printer refers to a type of computer printer with a print head that runs back and forth on the page and prints by impact, striking an ink-soaked cloth ribbon against the paper, much like a typewriter.

#### DPI

Dots Per Inch (DPI) is a measurement of resolution that is used for scanning and printing. Generally, higher DPI results in a higher resolution, more visible detail in the image, and a larger file size.

#### DRPD

Distinctive Ring Pattern Detection. Distinctive Ring is a telephone company service which enables a user to use a single telephone line to answer several different telephone numbers.

#### **Duplex**

A mechanism that will automatically flip over a sheet of paper so that the machine can print (or scan) on both sides of the paper. A printer equipped with a Duplex can print double-sided of paper.

#### **Duty Cycle**

Duty cycle is the page quantity which does not affect printer performance for a month. Generally the printer has the lifespan limitation such as pages per year. The lifespan means the average capacity of print-outs, usually within the warranty period. For example, if the duty cycle is 48,000 pages per month assuming 20 working days, a printer limits 2,400 pages a day.

#### **ECM**

Error Correction Mode (ECM) is an optional transmission mode built into Class 1 fax machines or fax modems. It automatically detects and corrects errors in the fax transmission process that are sometimes caused by telephone line noise.

#### **Emulation**

Emulation is a technique of one machine obtaining the same results as another.

An emulator duplicates the functions of one system with a different system, so that the second system behaves like the first system. Emulation focuses on exact reproduction of external behavior, which is in contrast to simulation, which concerns an abstract model of the system being simulated, often considering its internal state.

#### **Ethernet**

Ethernet is a frame-based computer networking technology for local area networks (LANs). It defines wiring and signaling for the physical layer, and frame formats and protocols for the media access control (MAC)/data link layer of the OSI model. Ethernet is mostly standardized as IEEE 802.3. It has become the most widespread LAN technology in use.

#### **EtherTalk**

A suite of protocols developed by Apple Computer for computer networking. It was included in the original Macintosh (1984) and is now deprecated by Apple in favor of TCP/IP networking.

#### FDI

Foreign Device Interface (FDI) is a card installed inside the machine to allow a third party device such as a coin operated device or a card reader, enabling the pay-for-print service on your machine.

#### **FTP**

A File Transfer Protocol (FTP) is a commonly used protocol for exchanging files over any network that supports the TCP/IP protocol (such as the Internet or an intranet).

#### **Fuser Unit**

The part of a laser printer that melts the toner onto the print media. It consists of a hot roller and a back-up roller. After toner is transferred onto the paper, the fuser unit applies heat and pressure to ensure that the toner stays on the paper permanently, which is why paper is warm when it comes out of a laser printer.

#### Gateway

A connection between computer networks, or between a computer network and a telephone line. It is very popular, as it is a computer or a network that allows access to another computer or network.

#### Grayscale

Shades of gray that represent light and dark portions of an image when color images are converted to grayscale; colors are represented by various shades of gray.

#### Halftone

An image type that simulates grayscale by varying the number of dots. Highly colored areas consist of a large number of dots, while lighter areas consist of a smaller number of dots.

#### **HDD**

Hard Disk Drive (HDD), commonly referred to as a hard drive or hard disk, is a non-volatile storage device which stores digitally-encoded data on rapidly rotating platters with magnetic surfaces.

#### IEEE

The Institute of Electrical and Electronics Engineers (IEEE) is an international non-profit, professional organization for the advancement of technology related to electricity.

#### **IEEE 1284**

The 1284 parallel port standard was developed by the Institute of Electrical and Electronics Engineers (IEEE). The term "1284-B" refers to a specific connector type on the end of the parallel cable that attaches to the peripheral (for example, a printer).

#### Intranet

A private network that uses Internet Protocols, network connectivity, and possibly the public telecommunication

system to securely share part of an organization's information or operations with its employees. Sometimes the term refers only to the most visible service, the internal website.

#### IP address

An Internet Protocol (IP) address is a unique number that devices use in order to identify and communicate with each other on a network utilizing the Internet Protocol standard.

#### IPM

The Images Per Minute (IPM) is a way of measuring the speed of a printer. An IPM rate indicates the number of single-sided sheets a printer can complete within one minute.

#### IPP

The Internet Printing Protocol (IPP) defines a standard protocol for printing as well as managing print jobs, media size, resolution, and so forth. IPP can be used locally or over the Internet to hundreds of printers, and also supports access control, authentication, and encryption, making it a much more capable and secure printing solution than older ones.

#### IPX/SPX

IPX/SPX stands for Internet Packet Exchange/Sequenced Packet Exchange. It is a networking protocol used by the Novell NetWare operating systems. IPX and SPX both provide connection services similar to TCP/IP, with the IPX protocol having similarities to IP, and SPX having similarities to TCP. IPX/SPX was primarily designed for local area networks (LANs), and is a very efficient protocol for this purpose (typically its performance exceeds that of TCP/IP on a LAN).

#### ISO

The International Organization for Standardization (ISO) is an international standard-setting body composed of representatives from national standards bodies. It produces world-wide industrial and commercial standards.

#### ITU-T

The International Telecommunication Union is an international organization established to standardize and regulate international radio and telecommunications. Its main tasks include standardization, allocation of the radio spectrum, and organizing interconnection arrangements between different countries to allow international phone calls. A -T out of ITU-T indicates telecommunication.

#### ITU-T No. 1 chart

Standardized test chart published by ITU-T for document facsimile transmissions.

### **JBIG**

Joint Bi-level Image Experts Group (JBIG) is an image compression standard with no loss of accuracy or quality, which was designed for compression of binary images, particularly for faxes, but can also be used on other images.

#### **JPEG**

Joint Photographic Experts Group (JPEG) is a most commonly used standard method of lossy compression for photographic images. It is the format used for storing and transmitting photographs on the World Wide Web.

#### **LDAP**

The Lightweight Directory Access Protocol (LDAP) is a networking protocol for querying and modifying directory services running over TCP/IP.

#### LED

A Light-Emitting Diode (LED) is a semiconductor device that indicates the status of a machine.

#### **MAC** address

Media Access Control (MAC) address is a unique identifier associated with a network adapter. MAC address is a unique 48-bit identifier usually written as 12 hexadecimal characters grouped in pairs (e. g., 00-00-0c-34-11-4e). This address is usually hard-coded into a Network Interface Card (NIC) by its manufacturer, and used as an aid for routers trying to locate machines on large networks.

#### **MFP**

Multi Function Peripheral (MFP) is an office machine that includes the following functionality in one physical body, so as to have a printer, a copier, a fax, a scanner and etc.

#### MH

Modified Huffman (MH) is a compression method for decreasing the amount of data that needs to be transmitted between the fax machines to transfer the image recommended by ITU-T T.4. MH is a codebook-based run-length encoding scheme optimized to efficiently compress white space. As most faxes consist mostly of white space, this minimizes the transmission time of most faxes.

#### **MMR**

Modified Modified READ (MMR) is a compression method recommended by ITU-T T.6.

#### Modem

A device that modulates a carrier signal to encode digital information, and also demodulates such a carrier signal to decode transmitted information.

#### MR

Modified Read (MR) is a compression method recommended by ITU-T T.4. MR encodes the first scanned line using MH. The next line is compared to the first, the differences determined, and then the differences are encoded and transmitted.

#### NetWare

A network operating system developed by Novell, Inc. It initially used cooperative multitasking to run various services on a PC, and the network protocols were based on the archetypal Xerox XNS stack. Today NetWare supports TCP/IP as well as IPX/SPX.

#### **OPC**

Organic Photo Conductor (OPC) is a mechanism that makes a virtual image for print using a laser beam emitted from a laser printer, and it is usually green or gray colored and a cylinder shaped.

An exposing unit of a drum is slowly worn away by its usage of the printer, and it should be replaced appropriately since it gets scratches from grits of a paper.

#### **Originals**

The first example of something, such as a document, photograph or text, etc, which is copied, reproduced or translated to produce others, but which is not itself copied or derived from something else.

#### OSI

Open Systems Interconnection (OSI) is a model developed by the International Organization for Standardization (ISO) for communications. OSI offers a standard, modular approach to network design that divides the required set of complex functions into manageable, self-contained, functional layers. The layers are, from top to bottom, Application, Presentation, Session, Transport, Network, Data Link and Physical.

#### **PABX**

A private automatic branch exchange (PABX) is an automatic telephone switching system within a private enterprise.

#### PCL

Printer Command Language (PCL) is a Page Description Language (PDL) developed by HP as a printer protocol and has become an industry standard. Originally developed for early inkjet printers, PCL has been released in varying levels for thermal, matrix printer, and page printers.

#### PDF

Portable Document Format (PDF) is a proprietary file format developed by Adobe Systems for representing two dimensional documents in a device independent and resolution independent format.

#### **PostScript**

PostScript (PS) is a page description language and programming language used primarily in the electronic and desktop publishing areas. - that is run in an interpreter to generate an image.

#### **Printer Driver**

A program used to send commands and transfer data from the computer to the printer.

#### **Print Media**

The media like paper, envelopes, labels, and transparencies which can be used on a printer, a scanner, a fax or, a copier.

#### PPM

Pages Per Minute (PPM) is a method of measurement for determining how fast a printer works, i.e. the number of pages a printer can produce in one minute.

#### PRN file

An interface for a device driver, this allows software to interact with the device driver using standard input/output system calls, simplifying many tasks.

#### Protocol

A convention or standard that controls or enables the connection, communication, and data transfer between two computing endpoints.

#### PS

See PostScript.

#### **PSTN**

The Public-Switched Telephone Network (PSTN) is the network of the world's public circuit-switched telephone networks which, on industrial premises, is usually routed through the switchboard.

### **RADIUS**

Remote Authentication Dial In User Service (RADIUS) is a protocol for remote user authentication and accounting. RADIUS enables centralized management of authentication data such as usernames and passwords using an AAA (authentication, authorization, and accounting) concept to manage network access.

#### Resolution

The sharpness of an image, measured in Dots Per Inch (DPI). The higher the dpi, the greater the resolution.

#### **SMB**

Server Message Block (SMB) is a network protocol mainly applied to share files, printers, serial ports, and miscellaneous communications between nodes on a network. It also provides an authenticated Inter-process communication mechanism.

#### SMTP

Simple Mail Transfer Protocol (SMTP) is the standard for e-mail transmissions across the Internet. SMTP is a relatively simple, text-based protocol, where one or more recipients of a message are specified, and then the message text is transferred. It is a client-server protocol, where the client transmits an email message to the server.

#### SSID

Service Set Identifier (SSID) is a name of a wireless local area network (WLAN). All wireless devices in a WLAN use the same SSID in order to communicate with each other. The SSIDs are case-sensitive and have a maximum length of 32 characters.

#### **Subnet Mask**

The subnet mask is used in conjunction with the network address to determine which part of the address is the

network address and which part is the host address.

#### TCP/IP

The Transmission Control Protocol (TCP) and the Internet Protocol (IP); the set of communications protocols that implement the protocol stack on which the Internet and most commercial networks run.

#### TCR

Transmission Confirmation Report (TCR) provides details of each transmission such as job status, transmission result and number of pages sent. This report can be set to print after each job or only after failed transmissions.

#### TIFF

Tagged Image File Format (TIFF) is a variable-resolution bitmapped image format. TIFF describes image data that typically come from scanners. TIFF images make use of tags, keywords defining the characteristics of the image that is included in the file. This flexible and platform-independent format can be used for pictures that have been made by various image processing applications.

#### **Toner Cartridge**

A container for the toner.

#### Toner

Toner is a powder used in laser printers and photocopiers, which forms the text and images on the printed paper. Toner can be melted by the heat of the fuser, causing it to bind to the fibers in the paper.

#### **TWAIN**

An industry standard for scanners and scanner software. By using a TWAIN-compliant scanner with a TWAIN-compliant software program, a scan can be initiated from within the program.; an image capture API for Microsoft Windows and Apple Macintosh operating systems.

#### **UNC Path**

Uniform Naming Convention (UNC) is a standard way to access network shares in Windows NT and other Microsoft products. The format of a UNC path is: \\<servername>\<Additional directory>

#### URL

Uniform Resource Locator (URL) is the global address of documents and resources on the Internet. The first part of the address indicates what protocol to use, the second part specifies the IP address or the domain name where the resource is located.

#### USB

Universal Serial Bus (USB) is a standard that was developed by the USB Implementers Forum, Inc., to connect computers and peripherals. Unlike the parallel port, USB is designed to concurrently connect a single computer USB port to multiple peripherals.

#### Watermark

A watermark is a recognizable background image or patter that is lighter than the printed text.

#### WEP

Wired Equivalent Privacy (WEP) is a security protocol specified in IEEE 802.11 to provide the same level of security as that of a wired LAN. WEP provides security by encrypting data over radio so that it is protected as it is transmitted from one end point to another.

#### WIA

Windows Imaging Architecture (WIA) is an imaging architecture that was originally introduced in Windows XP. A scan can be initiated from within these operating systems by using a WIA-compliant scanner.

#### **WPA**

Wi-Fi Protected Access (WPA) is a class of systems to secure wireless (Wi-Fi) computer networks, which was created to improve upon the security features of WEP.

#### **WPA-PSK**

WPA-PSK (WPA Pre-Shared Key) is special mode of WPA for small business or home users. A shared key, or password, is configured in the wireless access point (WAP) and any wireless laptop or desktop devices. WPA-PSK generates a unique key for each session between a wireless client and the associated WAP for more advanced security.

# Printing

This chapter explains common printing tasks.

#### This chapter includes:

- Printer driver features
- · Basic printing
- Opening printing preferences
- Using help
- Using special print features
- · Changing the default print settings
- Setting your machine as a default machine
- · Printing to a file (PRN)
- Macintosh printing
- Linux printing

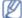

The procedures in this chapter are mainly based on Windows XP.

### **Printer driver features**

Your printer drivers support the following standard features:

- · Paper orientation, size, source, and media type selection
- · Number of copies

In addition, you can use various special printing features. The following table shows a general overview of features supported by your printer drivers:

#### Printer driver

| Feature                         | Windows |
|---------------------------------|---------|
| Machine quality option          | •       |
| Booklet printing                | •       |
| Poster printing                 | •       |
| Multiple pages per sheet        | •       |
| Fit to page printing            | •       |
| Reduce and enlarge printing     | •       |
| Different source for first page | •       |
| Watermark                       | •       |
| Overlay                         | •       |
| Double-sided printing (manual)  | •       |

(•: supported, Blank: not supported)

# **Basic printing**

Your machine allows you to print from various Windows, Macintosh, or Linux applications. The exact steps for printing a document may vary depending on the application you use.

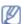

- Your Printing Preferences window that appears in this user's guide may differ depending on the machine in
  use. However, the composition of the Printing Preferences window is similar. Check the operating
  system(s) that are compatible with your machine. Refer to the OS compatibility section of Printer
  Specifications (See <u>System requirements</u>).
- When you select an option in **Printing Preferences**, you may see a warning mark ( or ). An exclamation mark ( ) means you can select that certain option but it is not recommended, and a X mark ( ) means you cannot select that option due to the machine's setting or environment.

The following procedure describes the general steps required for printing from various Windows applications.

Macintosh basic printing (See Macintosh printing). Linux basic printing (See Linux printing).

The following **Printing Preferences** window is for Notepad in Windows XP. Your **Printing Preferences** window may differ, depending on your operating system or the application you are using.

- 1. Open the document you want to print.
- 2. Select **Print** from the **File** menu. The **Print** window appears.
- 3. Select your machine from the **Select Printer** list.

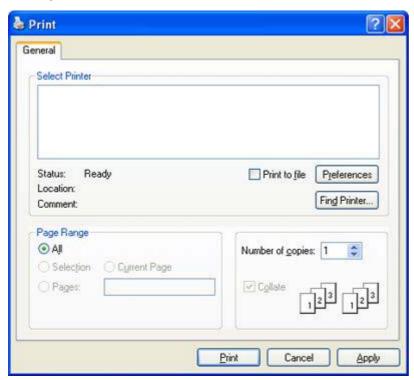

The basic print settings including the number of copies and print range are selected within the **Print** window.

To take advantage of the printer features provided by your printer driver, click **Properties** or **Preferences** in the application's **Print** window to change the print setting (See Opening printing preferences).

4. To start the print job, click **OK** or **Print** in the **Print** window.

### Canceling a print job

If the print job is waiting in a print queue or print spooler, cancel the job as follows:

- 1. Click the Windows Start menu.
- 2. For Windows 2000, select Settings > Printers.
  - For Windows XP/Server 2003, select Printer and Faxes.
  - For Windows Server 2008/Vista, select Control Panel > Hardware and Sound > Printers.
  - For Windows 7, select Control Panel > Hardware and Sound > Devices and Printers.
  - For Windows Server 2008 R2, select Control Panel > Hardware > Devices and Printers.
- For Windows 2000, XP, Server 2003, Vista, or Server 2008, double-click your machine.
   For Windows 7 or Windows Server 2008 R2, right click your printer icon > context menus > See what's printing.
  - If **See what's printing** item has ▶ mark, you can select other printer drivers connected with selected printer.
- 4. From the **Document** menu, select **Cancel**.
- You can also access this window by simply double-clicking the machine icon ( ) in the Windows task bar.

  You can also cancel the current job by pressing **Stop/Clear** ( ) on the control panel.

# **Opening printing preferences**

You can preview the settings you selected on the upper right of the Printing Preferences.

1. Open the document you want to print.

- 2. Select **Print** from the file menu. The **Print** window appears.
- 3. Select your machine from the **Select Printer**.
- 4. Click Properties or Preferences.

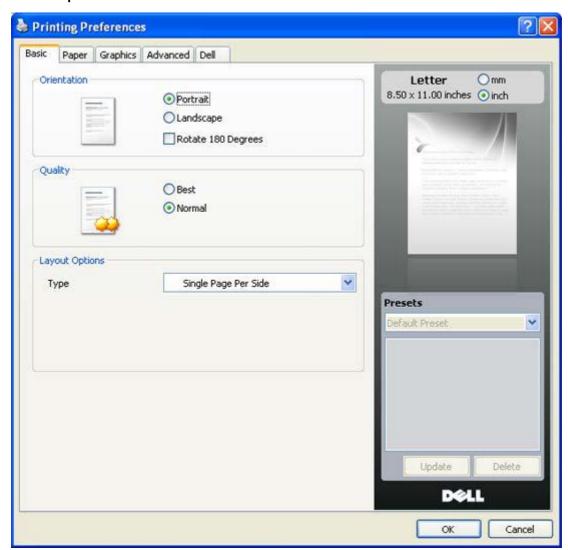

### Using a favorite setting

The **Presets** option, which is visible on each preferences tab except for **Dell** tab, allows you to save the current preferences settings for future use.

To save a **Presets** item:

- 1. Change the settings as needed on each tab.
- 2. Enter a name for the item in the **Presets** input box.

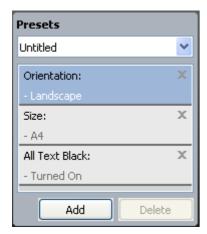

3. Click Add. When you save Presets, all current driver settings are saved.

If you click **Add**, the **Add** button changes to **Update** button. Select more options and click **Update**, settings will be added to the **Presets** you made.

To use a saved setting, select it from the **Presets** drop down list. The machine is now set to print according to the setting you selected.

To delete saved setting, select it from the **Presets** drop down list and click **Delete**.

You can also restore the printer driver's default settings by selecting **Default Preset** from the **Presets** drop down list

# **Using help**

Click the question mark from the upper-right corner of the window and click on any option you want to know about. Then a pop up window appears with information about that option's feature which is provided from the driver.

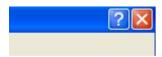

If you want to search information via a keyword, click the **Dell** tab in the **Printing Preferences** window, and enter a keyword in the input line of the **Help** option. To get information about supplies, driver update or registration and so on, click appropriate buttons.

# Using special print features

Special print features include:

- · Printing multiple pages on one sheet of paper.
- Printing posters.
- Printing booklets (Manual).
- Printing on both sides of paper (Manual).
- · Change percentage of your document.
- Fitting your document to a selected paper size.
- <u>Using watermarks</u>.
- Using overlay.
- Advanced Options.

### Printing multiple pages on one sheet of paper

You can select the number of pages to print on a single sheet of paper. To print more than one page per sheet, the pages will be reduced in size and arranged in the order you specify. You can print up to 16 pages on one sheet.

- 1. To change the print settings from your software application, access **Printing Preferences** (See Opening printing preferences).
- 2. Click the Basic tab, select Multiple Pages per Side in the Type drop-down list.
- 3. Select the number of pages you want to print per sheet (2, 4, 6, 9, or 16) in the **Pages per Side** drop-down list.
- 4. Select the page order from the Page Order drop-down list, if necessary.
- 5. Check **Print Page Border** to print a border around each page on the sheet.
- 6. Click the Paper tab, select the Size, Source, and Type.
- 7. Click **OK** or **Print** until you exit the **Print** window.

### Printing posters

This feature allows you to print a single-page document onto 4, 9, or 16 sheets of paper, for the purpose of pasting the sheets together to form one poster-size document.

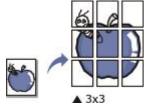

- To change the print settings from your software application, access Printing Preferences (See Opening printing preferences).
- 2. Click the Basic tab, select Poster Printing in the Type drop-down list.
- 3. Select the page layout you want.

Specification of the page layout:

- Poster 2x2: Document will be enlarged and be divided into 4 pages.
- Poster 3x3: Document will be enlarged and be divided into 9 pages.

- Poster 4x4: Document will be enlarged and be divided into 16 pages.
- 4. Select the **Poster Overlap** value. Specify **Poster Overlap** in millimeters or inches by selecting the radio button on the upper right of **Basic** tab to make it easier to paste the sheets together.

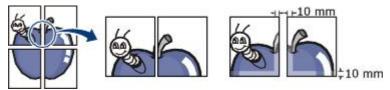

- 5. Click the **Paper** tab, select the **Size**, **Source**, and **Type**.
- 6. Click **OK** or **Print** until you exit the **Print** window.
- 7. You can complete the poster by pasting the sheets together.

### Printing booklets (Manual)

This feature prints your document on both sides of a paper and arranges the pages so that the paper can be folded in half after printing to produce a booklet.

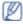

If you want to make a booklet, you need to print on Letter, Legal, A4, Us Folio, or Oficio sized print media.

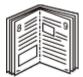

- 1. To change the print settings from your software application, access the **Printing Preferences** (See Opening printing preferences).
- 2. Click the Basic tab, select Booklet Printing from the Type drop-down list.
- 3. Click the Paper tab, select the Size, Source, and Type.

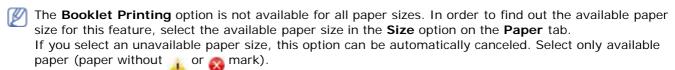

- 4. Click **OK** or **Print** until you exit the **Print** window.
- 5. After printing, fold and staple the pages.

#### Printing on both sides of paper (Manual)

You can print on both sides of a paper; duplex. Before printing, decide how you want your document oriented. You can use this feature with Letter, Legal, A4, US Folio, or Oficio sized paper (See Print media specifications.).

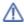

It is recommended not to print on both sides of a special media, such as labels, envelopes, or thick paper. It may cause a paper jam or damage the machine.

- 1. To change the print settings from your software application, access **Printing Preferences** (See Opening printing preferences).
- 2. Click the Advance tab.
- 3. From the Double-Sided Printing (Manual) section, select the binding option you want.
  - None
  - Long Edge: This option is the conventional layout used in bookbinding.

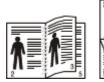

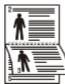

• **Short Edge:** This option is the conventional layout used in calendars.

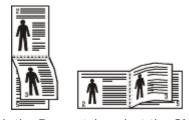

4. Click the Paper tab, select the Size, Source, and Type.

5. Click **OK** or **Print** until you exit the **Print** window.

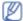

If your machine does not have a duplex unit, you should complete the printing job manually. The machine prints every alternate page of the document first. After that, an instruction message appears on your computer. Follow the on-screen instructions to complete the printing job.

### Change percentage of your document

You can change the size of a document to appear larger or smaller on the printed page by typing in a percentage you want.

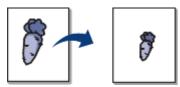

- 1. To change the print settings from your software application, access **Printing Preferences** (See Opening printing preferences).
- 2. Click the Paper tab.
- Enter the scaling rate in the **Percentage** input box.You can also click the up/down arrows to select the scaling rate.
- 4. Select the Size, Source, and Type in Paper Options.
- 5. Click **OK** or **Print** until you exit the **Print** window.

### Fitting your document to a selected paper size

This printer feature allows you to scale your print job to any selected paper size regardless of the document size. This can be useful when you want to check fine details on a small document.

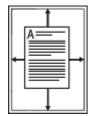

- 1. To change the print settings from your software application, access **Printing Preferences** (See Opening printing preferences).
- 2. Click the Paper tab.
- 3. Select the paper size you want from the Fit to page.
- 4. Select the Size, Source, and Type in Paper Options.
- 5. Click **OK** or **Print** until you exit the **Print** window.

#### Using watermarks

The watermark option allows you to print text over an existing document. For example, you use it when you want to have large gray letters reading "DRAFT" or "CONFIDENTIAL" printed diagonally across the first page or all pages of a document.

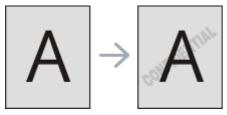

There are several predefined watermarks that come with the machine. They can be modified, or you can add new ones to the list.

#### Using an existing watermark

- 1. To change the print settings from your software application, access **Printing Preferences** (See Opening printing preferences).
- 2. Click the **Advanced** tab, and select the desired watermark from the **Watermark** drop-down list. You will see the selected watermark in the preview image.
- 3. Click **OK** or **Print** until you exit the print window.

#### Creating a watermark

1. To change the print settings from your software application, access **Printing Preferences** (See Opening printing preferences).

- 2. From the **Advanced** tab, select **Edit** from the **Watermark** drop-down list. The **Edit Watermarks** window appears.
- 3. Enter a text message in the **Watermark Message** box. You can enter up to 256 characters. The message displays in the preview window.
  - When the First Page Only box is checked, the watermark prints on the first page only.
- 4. Select watermark options.
  - You can select the font name, style, size, and shade from the **Font Attributes** section, as well as set the angle of the watermark from the **Message Angle** section.
- 5. Click Add to add a new watermark to the Current Watermarks list.
- 6. When you have finished editing, click **OK** or **Print** until you exit the **Print** window.

To stop printing the watermark, select None from the Watermark drop-down list.

#### Editing a watermark

- 1. To change the print settings from your software application, access **Printing Preferences** (See Opening printing preferences).
- 2. Click the **Advanced** tab, select **Edit** from the **Watermark** drop-down list. The **Edit Watermarks** window appears.
- 3. Select the watermark you want to edit from the **Current Watermarks** list and change the watermark message and options.
- 4. Click **Update** to save the changes.
- 5. Click **OK** or **Print** until you exit the **Print** window.

#### Deleting a watermark

- 1. To change the print settings from your software application, access **Printing Preferences** (See Opening printing preferences).
- 2. Click the **Advanced** tab, select **Edit** from the **Watermark** drop-down list. The **Edit Watermarks** window appears.
- 3. Select the watermark you want to delete from the Current Watermarks list and click Delete.
- 4. Click **OK** or **Print** until you exit the **Print** window.

### Using overlay

An overlay is text and/or images stored in the computer hard disk drive (HDD) as a special file format that can be printed on any document. Overlays are often used to take the place of letterhead paper. Rather than using preprinted letterhead, you can create an overlay containing exactly the same information that is currently on your letterhead. To print a letter with your company's letterhead, you do not need to load preprinted letterhead paper in the machine just print the letterhead overlay on your document.

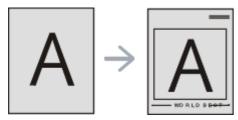

#### Creating a new page overlay

To use a page overlay, you must create a new page overlay containing your logo or image.

- 1. Create or open a document containing text or an image for use in a new page overlay. Position the items exactly as you wish them to appear when printed as an overlay.
- 2. To save the document as an overlay, access **Printing Preferences** (See Opening printing preferences).
- 3. Click the Advanced tab, and select Edit from the Text drop-down list. Edit Overlay window appears.
- 4. In the Edit Overlay window, click Create.
- 5. In the **Save As** window, type a name of up to eight characters in the **File name** box. Select the destination path, if necessary (The default is C:\Formover).
- 6. Click Save. The name appears on the Overlay List.
- 7. Click **OK** or **Print** until you exit the **Print** window.
- 8. The file is not printed. Instead, it is stored on your computer hard disk drive.
- The overlay document size must be the same as the document you print with the overlay. Do not create an overlay with a watermark.

#### Using a page overlay

After an overlay has been created, it is ready to be printed with your document. To print an overlay with a document:

- 1. Create or open the document you want to print.
- 2. To change the print settings from your software application, access **Printing Preferences** (See Opening printing preferences).
- 3. Click the Advanced tab.
- 4. Select the desired overlay from the **Text** drop-down list.
- 5. If the overlay file you want does not appear in the **Text** drop-down list, select **Edit** from the list and click **Load**. Select the overlay file you want to use.
  - If you have stored the overlay file you want to use in an external source, you can also load the file when you access the **Open** window.
  - After you select the file, click **Open**. The file appears in the **Overlay List** box and is available for printing. Select the overlay from the **Overlay List** box.
- 6. If necessary, check **Confirm Page Overlay When Printing** box. If this box is checked, a message window appears each time you submit a document for printing, asking you to confirm your wish to print an overlay on your document.
  - If this box is not checked and an overlay has been selected, the overlay automatically prints with your document.
- 7. Click **OK** or **Print** until you exit the **Print** window.

The selected overlay prints on your document.

The resolution of the overlay document must be the same as that of the document you will print with the overlay.

#### Deleting a page overlay

You can delete page overlays that you no longer use.

- 1. In the **Printing Preferences** window, click the **Advanced** tab.
- 2. Select Edit in the Overlay drop down list.
- 3. Select the overlay you want to delete from the Overlay List box.
- 4. Click Delete.
- 5. When a confirming message window appears, click Yes.
- 6. Click **OK** or **Print** until you exit the **Print** window.

#### **Advanced Options**

Use the following Graphics options to adjust the print quality for your specific printing needs.

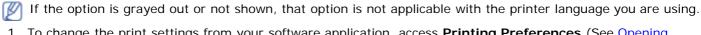

- 1. To change the print settings from your software application, access **Printing Preferences** (See Opening printing preferences).
- 2. Click the Graphics tab.
  - Refer to the online help for each option's information provided from the **Printing Preferences**.
    - Font/Text: Select Darken Text to print texts darker than on a normal document. Use All Text Black to prints solid black, regardless of the color it appears on the screen.
    - **Graphic Controller: Fine Edge** allows user to emphasize edges of texts and fine lines for improving readability.
    - **Toner Save:** Selecting this option extends the life of your toner cartridge and reduces your cost per page without a significant reduction in print quality.
      - On: Select this option to allow the printer to use less toner on each page.
      - Off: If you do not need to save toner when printing a document, select this option.
- 3. Click **OK** or **Print** until you exit the **Print** window.

# Changing the default print settings

- 1. Click the Windows Start menu.
- 2. For Windows 2000, select **Settings** > **Printers**.
  - For Windows XP/Server 2003, select **Printer and Faxes**.
  - For Windows Server 2008/Vista, select Control Panel > Hardware and Sound > Printers.
  - For Windows 7, select Control Panel > Hardware and Sound > Devices and Printers.

- For Windows Server 2008 R2, select Control Panel > Hardware > Devices and Printers.
- 3. Right-click your machine.
- For Windows XP/Server 2003/Server 2008/Vista, press Printing Preferences.
   For Windows 7 and Windows Server 2008 R2, from context menus, select the Printing preferences.
- If Printing preferences item has ▶ mark, you can select other printer drivers connected with selected printer.
- 5. Change the settings on each tab.
- 6. Click OK.
- If you want to change the settings for each print job, change it in Printing Preferences.

# Setting your machine as a default machine

- 1. Click the Windows Start menu.
- 2. For Windows 2000, select **Settings** > **Printers**.
  - For Windows XP/Server 2003, select Printer and Faxes.
  - For Windows Server 2008/Vista, select Control Panel > Hardware and Sound > Printers.
  - For Windows 7, select Control Panel > Hardware and Sound > Devices and Printers.
  - For Windows Server 2008 R2, select Control Panel > Hardware > Devices and Printers.
- 3. Select your machine.
- 4. Right-click your machine and select Set as Default Printer.
  - For Windows 7 and Windows Server 2008 R2, if **Set as default printer** item has  $\blacktriangleright$  mark, you can select other printer drivers connected with selected printer.

# Printing to a file (PRN)

You will sometimes need to save the print data as a file.

To create a file:

1. Check the **Print to file** box at the **Print** window.

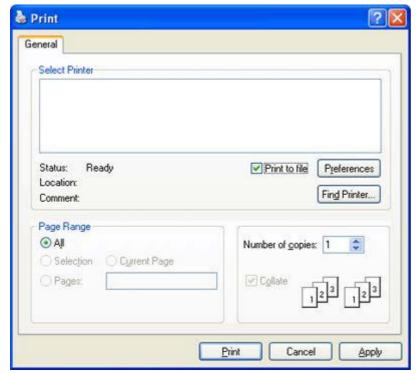

- 2. Click Print.
- 3. Type in the destination path and the file name, and then click **OK**. For example **c:\Temp\file** name.
  - If you type in only the file name, the file is automatically saved in **My Documents**. The saved folder may differ, depending on your operating system.

# **Macintosh printing**

This section explains how to print using Macintosh. You need to set the print environment before printing.

• USB connected (See Macintosh).

### Printing a document

When you print with a Macintosh, you need to check the printer driver setting in each application you use. Follow the steps below to print from a Macintosh:

- 1. Open the document you want to print.
- 2. Open the File menu and click Page Setup.
- 3. Choose your paper size, orientation, scaling, other options, and make sure that your machine is selected. Click **OK**.

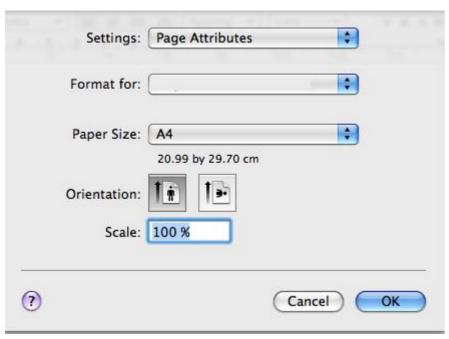

- 4. Open the File menu and click Print.
- 5. Choose the number of copies you want and indicate which pages you want to print.
- 6. Click Print.

### Changing printer settings

You can use advanced printing features provided by your machine.

Open an application and select **Print** from the **File** menu. The machine name, which appears in the printer properties pane may differ depending on the machine in use. Except for the name, the composition of the printer properties pane is similar to the following.

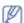

- The setting options may differ depending on printers and Mac OS version.
- The following pane may differ, depending on your operating system or the application you are using.

The following pane is the first pane you will see when you open the printer properties pane. Select other advanced features from the drop down list.

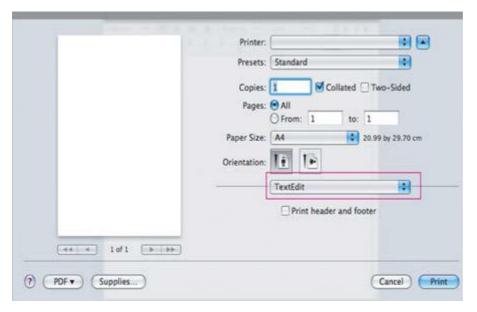

#### Layout

The **Layout** tab provides options to adjust how the document appears on the printed page. You can print multiple pages on one sheet of paper. Select **Layout** from the drop-down list under **Orientation** to access the following features.

- Pages per Sheet: This option determines how many pages to be printed on one page (See <u>Printing multiple pages on one sheet of paper</u>).
- Layout Direction: This option allows you to select the printing direction on a page similar to the examples on UI.
- Border: This option allows you to print a border around each page on the sheet.
- Reverse Page Orientation: This option allows you to rotate paper 180 degrees.

#### **Graphics**

The **Graphics** tab provides options for selecting **Resolution**. Select **Graphics** from the drop-down list under **Orientation** to access the graphic features.

• **Resolution (Quality):** This option allows you to select the printing resolution. The higher the setting, the sharper the clarity of printed characters and graphics. The higher setting also may increase the time it takes to print a document.

#### **Paper**

Set **Paper Type** to correspond to the paper loaded in the tray from which you want to print. This will let you get the best quality printout. If you load a different type of print material, select the corresponding paper type.

#### **Printer Settings**

**Printer Settings** tab provides **Toner Save Mode** options. Select **Printer Settings** from the drop-down list under **Orientation** to access the following features:

- **Toner Save Mode:** Selecting this option extends the life of your toner cartridge and reduces your cost per page without a significant reduction in print quality.
  - On: Select this option to allow the printer to use less toner on each page.
  - Off: If you do not need to save toner when printing a document, select this option.

#### Printing multiple pages on one sheet of paper

You can print more than one page on a single sheet of paper. This feature provides a cost-effective way to print draft pages.

- 1. Open an application, and select **Print** from the **File** menu.
- 2. Select **Layout** from the drop-down list under **Orientation**. In the **Pages per Sheet** drop-down list, select the number of pages you want to print on one sheet of paper.

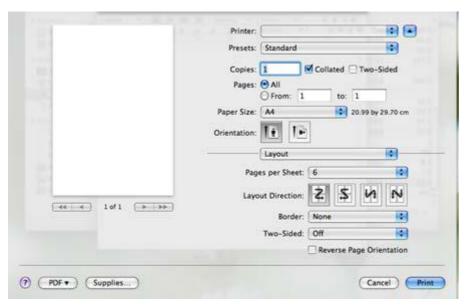

- 3. Select the other options you want to use.
- 4. Click **Print**, then the machine prints the selected number of pages you want to print on one sheet of paper.

# **Linux printing**

### Printing from applications

There are a lot of Linux applications that allow you to print using Common UNIX Printing System (CUPS). You can print on your machine from any such application.

- 1. Open an application, and select **Print** from the **File** menu.
- 2. Select Print directly using lpr.
- 3. In the LPR GUI window, select the model name of your machine from the printer list and click **Properties**.

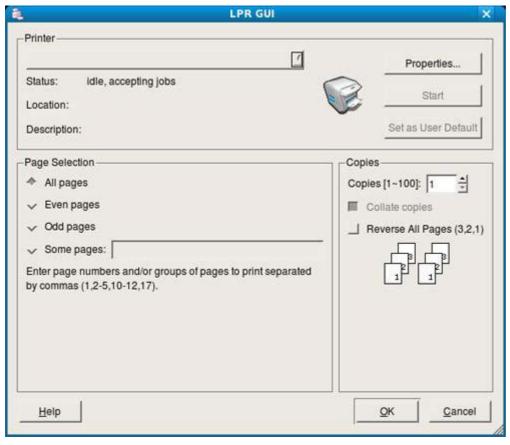

- 4. Change the print job properties using the following four tabs displayed at the top of the window.
  - **General:** This option allows you to change the paper size, the paper type, and the orientation of the documents. It enables the duplex feature, adds start and end banners, and changes the number of pages per sheet.
  - Text: This option allows you to specify the page margins and set the text options, such as spacing or

columns.

- **Graphics:** This option allows you to set image options that are used when printing image files, such as color options, image size, or image position.
- Advanced: This option allows you to set the print resolution, paper, source and special print features.
- If an option is grayed out, it means that the grayed out option is not supported.
- 5. Click **Apply** to apply the changes and close the **Properties** window.
- 6. Click OK in the LPR GUI window to start printing.
- 7. The Printing window appears, allowing you to monitor the status of your print job. To abort the current job, click **Cancel**.

## Printing files

You can print many different types of files on your machine using the standard CUPS way, directly from the command line interface. The CUPS lpr utility allows you to do that. But the drivers package replaces the standard lpr tool by a much more user-friendly LPR GUI program.

To print any document file:

- Type Ipr <file\_name> from the Linux shell command line and press Enter. The LPR GUI window appears.
   When you type only Ipr and press Enter, the Select file(s) to print window appears first. Just select any files you want to print and click Open.
- 2. In the LPR GUI window, select your machine from the list, and change the print job properties.
- 3. Click **OK** to start printing.

## Configuring Printer Properties

Using the **Printer Properties** window provided by the **Printers configuration**, you can change the various properties for your machine as a printer.

- Open the Unified Driver Configurator.
   If necessary, switch to Printers configuration.
- 2. Select your machine on the available printers list and click Properties.
- 3. The **Printer Properties** window opens.

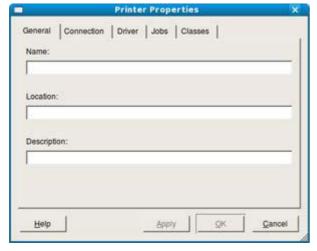

The following five tabs display at the top of the window:

- **General:** This option allows you to change the printer location and name. The name entered in this tab displays on the printer list in **Printers configuration**.
- **Connection:** This option allows you to view or select another port. If you change the machine port from USB to parallel or vice versa while in use, you must re-configure the machine port in this tab.
- **Driver:** This option allows you to view or select another machine driver. By clicking **Options**, you can set the default device options.
- **Jobs:** This option shows the list of print jobs. Click **Cancel job** to cancel the selected job and select the **Show completed jobs** check box to see previous jobs on the job list.
- Classes: This option shows the class that your machine is in. Click **Add to Class** to add your machine to a specific class or click **Remove from Class** to remove the machine from the selected class.
- 4. Click **OK** to apply the changes and close the **Printer Properties** window.

# Media and tray

This chapter provides information on how to load originals and print media into your machine.

#### This chapter includes:

- Preparing originals
- Loading originals
- Selecting print media
- · Changing the tray size
- Loading paper in the tray
- Printing on special media
- Setting the paper size and type
- · Using the output support

## **Preparing originals**

- Do not load paper smaller than 142 x 148 mm (5.6 x 5.8 inches) or larger than 216 x 356 mm (8.5 x 14 inches).
- Do not attempt to load the following types of paper, in order to prevent paper jam, low print quality, and machine damage.
  - · Carbon-paper or carbon-backed paper
  - Coated paper
  - Onion skin or thin paper
  - Wrinkled or creased paper
  - Curled or rolled paper
  - Torn paper
- Remove all staples and paper clips before loading.
- Make sure any glue, ink, or correction fluid on the paper is completely dry before loading.
- Do not load originals that include different sizes or weights of paper.
- Do not load booklets, pamphlets, transparencies, or documents with other unusual characteristics.

# **Loading originals**

You can use the scanner glass to load an original for copying and scanning.

1. Lift and open the scanner lid.

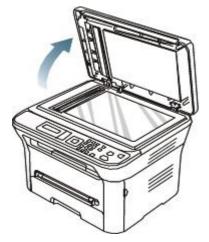

2. Place the original face down on the scanner glass. And align it with the registration guide at the top left corner of the glass.

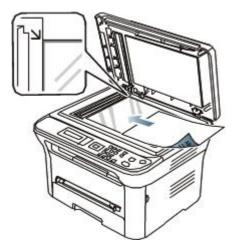

#### 3. Close the scanner lid.

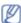

- · Leaving the scanner lid open while copying may affect copy quality and toner consumption.
- Dust on the scanner glass may cause black spots on the printout. Always keep it clean (See Cleaning the scan unit).
- · If you are copying a page from a book or magazine, lift the scanner lid until its hinges are caught by the stopper and then close the lid. If the book or magazine is thicker than 30 mm, start copying with the lid open.

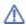

- Be careful not to damage the scanner glass. You may get hurt.
- Do not put your hands on the scanner unit while closing the scanner lid. The scanner lid may fall on your hands and cause injury.
- Do not look the light from inside of the scanner while copying or scanning. It is harmful to eyes.

## Selecting print media

You can print on a variety of print media, such as plain paper, envelopes, labels, and transparencies. Always use print media that meet the guidelines for use with your machine.

## Guidelines to select the print media

Print media that does not meet the guidelines outlined in this user's guide may cause the following problems:

- Poor print quality
- · Increased paper jams
- · Premature wear on the machine.

Properties, such as weight, composition, grain, and moisture content, are important factors that affect the machine's performance and the output quality. When you choose print materials, consider the following:

- The type, size, and weight of the print media for your machine are described in print media specifications (See Print media specifications ).
- Desired outcome: The print media you choose should be appropriate for your project.
- Brightness: Some print media are whiter than others and produce sharper, more vibrant images.
- Surface smoothness: The smoothness of the print media affects how crisp the printing looks on the paper.

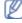

- Some print media may meet all of the quidelines in this section and still not produce satisfactory results. This may be the result of improper handling, unacceptable temperature and humidity levels, or other variables over which cannot be controlled.
- Before purchasing large quantities of print media, ensure that it meets the requirements specified in this user's quide.

↑ Using print media that does not meet these specifications may cause problems, requiring repairs. Such repairs are not covered by the warranty or service agreements.

The amount of paper put into the tray may differ according to media type used (See Print media specifications

## Media sizes supported in each mode

| Mode      | Size                                                                | Source                                         |
|-----------|---------------------------------------------------------------------|------------------------------------------------|
| Copy mode | Letter, A4, Legal, Oficio, Folio, Executive, ISO B5, JIS B5, A5, A6 | <ul><li> tray 1</li><li> manual tray</li></ul> |
|           |                                                                     |                                                |

| Print mode | All sizes supported by the machine. |   | tray 1      |  |
|------------|-------------------------------------|---|-------------|--|
|            |                                     | • | manual tray |  |

# Changing the tray size

The tray is preset to Letter or A4 size, depending on your country. To change the size, you need to adjust the paper guides.

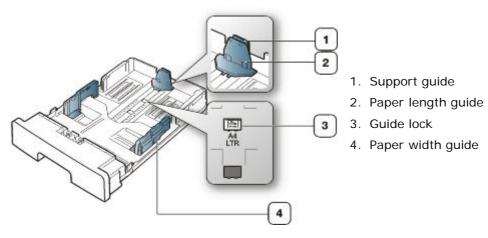

1. With one hand press and hold the guide lock, and with the other hand, hold the paper length guide and support guide together. Slide the paper length guide and support guide to locate them in the correct paper size slot.

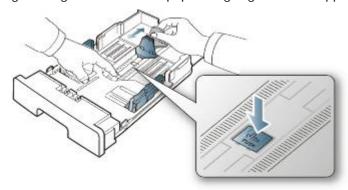

2. Flex or fan the edge of the paper stack to separate the pages before loading papers. Insert the paper into the tray.

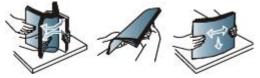

3. After inserting paper into the tray, adjust the support guide so that it lightly touches the paper stack.

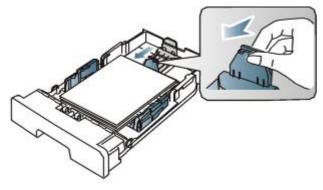

4. Squeeze the paper width guides and slide them to the desired paper size marked at the bottom of the tray.

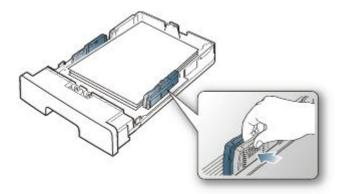

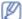

- Do not push the paper width guide too far causing the media to warp.
- If you do not adjust the paper width guide, it may cause paper jams.

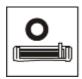

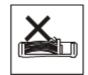

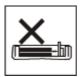

• Do not use paper with more than 6 mm curl.

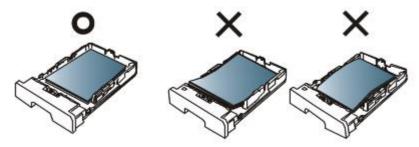

# Loading paper in the tray

## Tray 1

- 1. Pull out the paper tray. And adjust the tray size to the media size you are loading (See <u>Changing the tray size</u>).
- 2. Flex or fan the edge of the paper stack to separate the pages before loading paper.

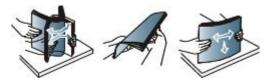

3. And place paper with the side you want to print facing down.

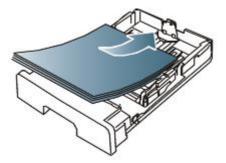

- 4. Insert the tray back into the machine.
- 5. When you print a document, set the paper type and size for the tray.

  For information about setting the paper type and size (See <u>Setting the default tray and paper</u>).
  - If you experience problems with paper feeding, check whether the paper meets the media specification. Then try placing one sheet at a time in the manual tray (See <a href="Print media specifications">Print media specifications</a>).

### Manual tray

The manual tray can hold special sizes and types of print material, such as postcards, note cards, and envelopes. It

is useful for single page printing on letterhead or colored paper.

#### Tips on using the manual tray

- If you select **Manual Feeder** for **Source** from your software application, you need to press **OK** each time you print a page and load only one type, size and weight of print media at a time in the manual tray.
- To prevent paper jams, do not add paper while printing when there is still paper in the manual tray. This also applies to other types of print media.
- Print media should be loaded face up with the top edge going into the manual tray first and be placed in the center of the tray.
- Always load the specified print media only to avoid paper jams and print quality problems (See <a href="Print media specifications">Print media specifications</a>).
- Flatten any curl on postcards, envelopes, and labels before loading them into the manual tray.
- 1. Load the paper in the manual tray.

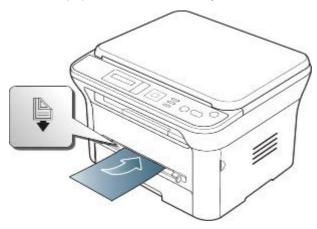

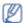

- Do not force the paper beyond the surface with mark when loading.
- When printing the special media, you must follow the loading guideline (See <u>Printing on special media</u>).
- When papers overlap when printing using manual tray, open tray 1 and remove overlapping papers then try printing again.
- When paper does not feed well while printing, push the paper in manually until it starts feeding automatically.
- 2. Squeeze the manual tray paper width guides and adjust them to the width of the paper. Do not force them too much, or the paper will bent resulting in a paper jam or skew.
- 3. To print in application, open an application and start the print menu.
- 4. Open **Printing Preferences** (See Opening printing preferences).
- 5. Press the **Paper** tab in **Printing Preferences**, and select an appropriate paper type.
  - For example, if you want to use a label, set the paper type to Label.
- 6. Select Manual Feeder in paper source, then press OK.
- 7. Start printing in application.
- If you are printing multiple pages, load the next sheet after the first page prints out, and press the **OK**. Repeat this step for every page to be printed.

# Printing on special media

The table below shows the available special media for each tray.

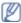

When using special media, feed one paper at a time. Check the maximum input number of media for each tray (See <a href="Print media specifications">Print media specifications</a>).

| Types | Tray 1 | Manual tray |
|-------|--------|-------------|
| Plain | •      | •           |
| Thick | •      | •           |
| Thin  | •      | •           |
| Bond  |        | •           |
| Color |        | •           |

| CardStock    |   | • |
|--------------|---|---|
| Labels       |   | • |
| Transparency |   | • |
| Envelope     |   | • |
| Preprinted   |   | • |
| Cotton       |   | • |
| Recycled     | • | • |
| Archive      | • | • |

(•: supported, Blank: not supported)

The media types are shown in the **Printing Preferences**. This paper type option allows you to set the type of paper to be loaded in the tray. This setting appears in the list, so that you can select it. This will let you get the best quality printout. If not, the desired print quality may not be achieved.

- Plain: Normal plain paper. Select this type if your machine is monochrome and printing on the 60 to 90 g/m<sup>2</sup> (16 to 24 lb).
- Thick: 90 to 105 g/m<sup>2</sup> (24 to 28 lb) thick paper.
- Thin: 60 to 70 g/m<sup>2</sup> (16 to 19 lb) thin paper.
- **Bond**: 105 to 120 g/m<sup>2</sup> (28 to 32 lb) bond.
- Color: 75 to 90 g/m<sup>2</sup> (20 to 24 lb) color-backgrounded paper.
- CardStock: 90 to 163 g/m<sup>2</sup> (24 to 43 lb) cardstock.
- Labels: 120 to 150 g/m<sup>2</sup> (32 to 40 lb) labels.
- Transparency: 138 to 146 g/m<sup>2</sup> (37 to 39 lb) transparency paper.
- **Envelope:** 75 to 90 g/m<sup>2</sup> (20 to 24 lb) envelope.
- **Preprinted:** 75 to 90 g/m<sup>2</sup> (20 to 24 lb) preprinted/letterhead paper.
- Cotton: 75 to 90 g/m<sup>2</sup> (20 to 24 lb) cotton paper.
- Recycled: 75 to 90 g/m<sup>2</sup> (20 to 24 lb) recycled paper.
  - When you use recycled paper, printouts might be wrinkled.
- Archive: 70 to 90 g/m<sup>2</sup> (19 to 24 lb). If you need to keep the print-out for a long period time, such as archives, select this option.

#### Envelope

Successful printing on envelopes depends upon the quality of the envelopes.

To print an envelope, insert the envelope in the center of the manual tray, with the stamp area entering the machine first and keeping the stamp on the left.

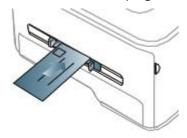

If envelopes are printed out with wrinkles, crease or black bold lines, open the rear cover and pull down the pressure lever and try printing again. Keep the rear cover opened during printing.

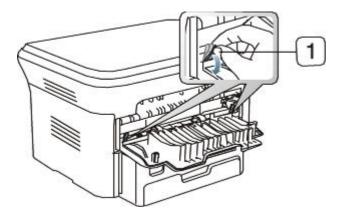

- When selecting envelopes, consider the following factors:
  - Weight: The weight of the envelope paper should not exceed 90 g/m<sup>2</sup> otherwise, jam may occur.
  - Construction: Prior to printing, envelopes should lie flat with less than 6 mm curl, and should not contain air.
  - Condition: Envelopes should not be wrinkled, nicked, nor damaged.
  - **Temperature:** Use envelopes that are compatible with the heat and pressure of the machine during operation.
- Use only well-constructed envelopes with sharp-and well-creased folds.
- Do not use stamped envelopes.
- Do not use envelopes with clasps, snaps, windows, coated lining, self-adhesive seals, or other synthetic materials.
- Do not use damaged or poorly made envelopes.
- Be sure the seam at both ends of the envelope extends all the way to the corner of the envelope.

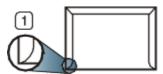

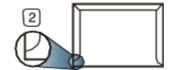

- 1. Acceptable
- 2. Unacceptable
- Envelopes with a peel-off adhesive strip or with more than one flap that folds over to seal, must use adhesives compatible with the machine's fusing temperature of about 170 °C (338 °F) for 0.1 second. The extra flaps and strips might cause wrinkling, creasing, or jams, and may even damage the fuser.
- For the best print quality, position margins no closer than 15 mm (0.59 inches) from the edges of the envelope.
- Avoid printing over the area where the envelope's seams meet.

#### Transparency

To avoid damaging the machine, only use transparencies designed for use in laser printers.

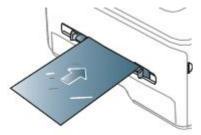

- Transparencies used in the machine must be able to withstand machine's fusing temperature.
- Place them on a flat surface after removing them from the machine.
- Do not leave unused transparencies in the paper tray for long periods of time. Dust and dirt may accumulate on them, resulting in spotty printing.
- To avoid smudging caused by fingerprints, handle them carefully.
- To avoid fading, do not expose printed transparencies to prolonged sunlight.
- Ensure that transparencies are not wrinkled, curled, or have any torn edges.

- Do not use transparencies that separates from the backing sheet.
- To prevent transparencies from sticking to each other, do not let the printed sheets stack up as they are being printed out.

#### Labels

To avoid damaging the machine, use only labels designed for use in laser machines.

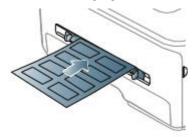

- When selecting labels, consider the following factors:
  - **Adhesives:** The adhesive material should be stable at your machine's fusing temperature of about 170 °C (338 °F).
  - **Arrangement:** Only use labels with no exposed backing between them. Labels can peel off sheets that have spaces between the labels, causing serious jams.
  - Curl: Prior to printing, labels must lie flat with no more than 13 mm of curl in any direction.
  - Condition: Do not use labels with wrinkles, bubbles, or other indications of separation.
- Make sure that there is no exposed adhesive material between labels. Exposed areas can cause labels to peel off during printing, which can cause paper jams. Exposed adhesive can also cause damage to machine components.
- Do not run a sheet of labels through the machine more than once. The adhesive backing is designed for only a single pass through the machine.
- Do not use labels that are separating from the backing sheet or are wrinkled, bubbled, or otherwise damaged.

### Card stock/Custom-sized paper

Postcards, cards, and other custom-sized materials can be printed with this machine.

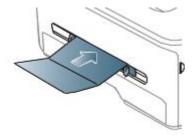

- Do not print on media smaller than 76 mm (3.00 inches) wide or 127 mm (5.00 inches) long.
- In the software application, set margins at least 6.4 mm (0.25 inches) away from the edges of the material.
- If media weight is over 160 g/m<sup>2</sup> (43 lb), try printing in the rear cover (face up).

## Letterhead/ Preprinted paper

|             | Single-sided | Double-sided |
|-------------|--------------|--------------|
| Tray1       | Face down    | Face up      |
| Manual tray | Face up      | Face down    |

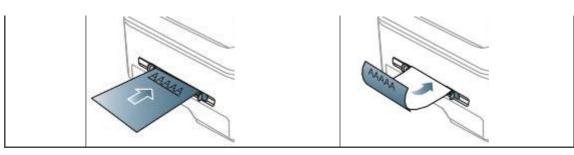

- Letterhead/ Preprinted paper must be printed with heat-resistant ink that will not melt, vaporize, or release hazardous emissions when subjected to the machine's fusing temperature for 0.1 second. Check your machine's specification to view the fusing temperature of about 170 °C (338 °F).
- Letterhead/ Preprinted paper ink must be non-flammable and should not adversely affect machine rollers.
- Forms and letterhead should be sealed in a moisture-proof wrapping to prevent changes during storage.
- Before you load letterhead/preprinted paper, verify that the ink on the paper is dry. During the fusing process, wet ink can come off preprinted paper, reducing print quality.

#### Photo

• Make sure not to use the inkjet photo paper with this machine. It could cause damage to the machine.

## Glossy

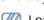

Load one paper to the manual tray at a time, glossy side facing up.

- Recommended media: Glossy paper (Letter) for this machine by HP Brochure Paper (Product: Q6611A) only.
- Recommended media: Glossy paper (A4) for this machine by HP Superior Paper 160 glossy (Product: Q6616A).

# Setting the paper size and type

After loading paper in the paper tray, set the paper size and type using the control panel. These settings will apply to copy mode. For computer printing, select the paper size and type in the application program you use on your computer (See Opening printing preferences).

If you want to use special-sized paper, such as a billing paper, select Edit... in the Paper tab in the Printing

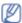

The settings made from the machine driver override the settings on the control panel.

### Setting the paper size

- 1. Press **Menu** (11) on the control panel.
- 2. Press the left/right arrow until **System Setup** appears and press **OK**.
- 3. Press the left/right arrow until Paper Setup appears and press OK.
- 4. Press the left/right arrow until Paper Size appears and press OK.
- 5. Press the left/right arrow to select the paper tray you want and press **OK**.
- 6. Press the left/right arrow to select the paper size you want.
- 7. Press **OK** to save the selection.
- 8. Press **Stop/Clear** (**(®)**) to return to ready mode.

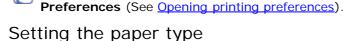

- 1. Press **Menu** (11) on the control panel.
- 2. Press the left/right arrow until **System Setup** appears and press **OK**.
- 3. Press the left/right arrow until Paper Setup appears and press OK.
- 4. Press the left/right arrow until **Paper Type** appears and press **OK**.
- 5. Press the left/right arrow to select the paper tray you want and press **OK**.
- 6. Press the left/right arrow to select the paper type you want.
- 7. Press **OK** to save the selection.
- 8. Press **Stop/Clear** (**(®)**) to return to ready mode.

## Setting the paper source

- 1. Press **Menu** ( ) on the control panel.
- 2. Press the left/right arrow until **System Setup** appears and press **OK**.

- 3. Press the left/right arrow until Paper Setup appears and press OK.
- 4. Press the left/right arrow until Paper Source appears and press OK.
- 5. Press the left/right arrow to select the paper tray you want.
- 6. Press OK to save the selection.
- 7. Press **Stop/Clear** ((®)) to return to ready mode.

# Using the output support

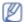

The surface of the output tray may become hot if you print a large number of pages at once. Make sure that you do not touch the surface, and do not allow children near it.

The printed pages stack on the output support, and the output support will help the printed pages to align. The printer sends output to the output tray by default. To use the output tray, make sure that the rear cover is closed.

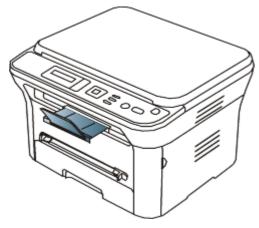

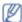

If you are using A5 paper, fold the output tray. Otherwise, printed pages might be mis-aligned or jammed.

## Stacking papers firmly

If you use the machine in a humid area, or use a print media that is damp because of high humidity, the print-outs on the output tray may be curled and may not be stacked properly. In this case, you can set the machine to use the **Paper Stacking** function to let print-outs be stacked firmly. But, using this function will make the print speed slow.

- 1. Press **Menu** (11) on the control panel.
- 2. Press the left/right arrow until **System Setup** appears and press **OK**.
- 3. Press the left/right arrow until Maintenance appears and press OK.
- 4. Press the left/right arrow until Paper Stacking appears and press OK.
- 5. Press the left/right arrow until On appears and press OK.
- 6. Press **Stop/Clear** ((®)) to return to ready mode.

## Getting a small-sized printout

When you have printed a small-sized printout like an envelope or a custom-sized printout, it may not be placed on the output support, due to its small size.

In this case, pull up the scan unit, get the printout, and close the scan unit again for future use.

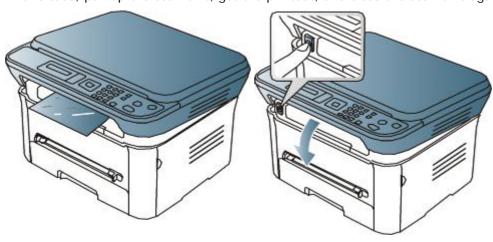

# **Supplies**

This chapter provides information on purchasing supplies, accessories and maintenance parts available for your machine.

#### This chapter includes:

- How to purchase
- Available supplies
- Replacing the toner cartridge

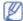

Available accessories may differ from country to country. Contact your sales representatives to obtain the list of available accessories.

## How to purchase

To order Dell-authorized supplies and accessories visit <a href="www.dell.com/supplies">www.dell.com/supplies</a>, or contact your local Dell dealer or the retailer where you purchased your machine. You can also visit <a href="www.dell.com">www.dell.com</a> or <a href="support.dell.com">support.dell.com</a>, select your country/region, and obtain information on calling for service.

## **Available supplies**

When supplies reach their lifespan, you can order the following types of supplies for your machine:

| Туре                                                       | Average yield <sup>[a]</sup> | Part number |  |
|------------------------------------------------------------|------------------------------|-------------|--|
| Standard capacity toner cartridge                          | Approx. 1,500 pages          | 3J11D       |  |
| High capacity toner cartridge                              | Approx. 2,500 pages          | 2MMJP       |  |
| [a] Declared yield value in accordance with ISO/IEC 19752. |                              |             |  |

To replace a toner cartridge see Replacing the toner cartridge.

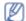

Depending on the options and job mode used, the toner cartridge's lifespan may differ.

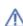

You must purchase supplies, including toner cartridges, in the same country where you purchased your machine. Otherwise, it will be incompatible with your machine since the system configuration of these vary from country to country.

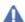

Dell does not recommend using non-genuine Dell toner cartridge such as refilled or remanufactured toners. Dell cannot guarantee non-genuine Dell toner cartridge's quality. Service or repair required as a result of using non-genuine Dell toner cartridges will not be covered under the machine warranty.

# Replacing the toner cartridge

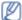

Click this link to open an animation about replacing a toner cartridge.

When a toner cartridge has reached its estimated cartridge life:

• End of life Replace new cart message appears on the display.

At this stage, the toner cartridge needs to be replaced. Check the type of the toner cartridge for your machine (See <u>Available supplies</u>).

- 1. Open the front door.
- 2. Pull the toner cartridge out.

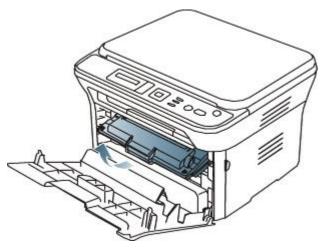

- 3. Take a new toner cartridge out of its package.
- 4. Remove the paper protecting the toner cartridge by pulling the packing tape.

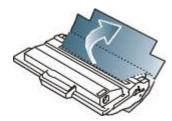

5. Locate the sealing tape at the end of the toner cartridge. Carefully pull the tape completely out of the cartridge and discard it.

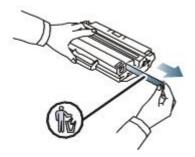

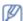

- The sealing tape should be longer than 60 cm (23.6 inches) when correctly removed.
- Holding the toner cartridge, pull the sealing tape straight to remove it from the cartridge. Be careful not to cut the tape. If this happens, you cannot use the toner cartridge.
- Refer to the pictures on the cartridge wrapping paper.
- 6. Slowly shake the cartridge five or six times to distribute the toner evenly inside the cartridge. It will assure maximum copies per cartridge.

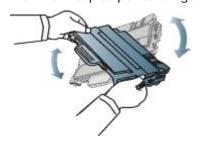

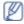

If toner gets on your clothing, wipe it off with a dry cloth and wash clothing in cold water. Hot water sets toner into fabric.

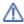

Do not touch the green underside of the toner cartridge. Use the handle on the cartridge to avoid touching this area.

7. Hold the toner cartridge by the handle and slowly insert the cartridge into the opening in the machine.

Tabs on the sides of the cartridge and corresponding grooves within the machine will guide the cartridge into the correct position until it locks into place completely.

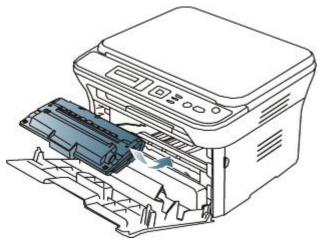

8. Close the front door. Make sure that the cover is securely closed.

# **Specifications**

#### This chapter includes:

- Hardware specifications
- **Environmental specifications**
- Electrical specifications
- Print media specifications

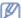

The specification values are listed below, specification are subject to change without notice. See <a href="https://www.dell.com">www.dell.com</a> or support.dell.com for possible changes in information.

# **Hardware specifications**

| Item           |                          | Description            |
|----------------|--------------------------|------------------------|
| Dimensions     | Height                   | 275.8 mm (10.9 inches) |
|                | Depth                    | 409 mm (16.1 inches)   |
|                | Width                    | 416 mm (16.4 inches)   |
| Weight         | Machine with consumables | 10.59 Kg (23.35 lbs)   |
| Package weight | Paper                    | 2.13 Kg (4.7 lbs)      |
|                | Plastic                  | 0.62 Kg (1.37 lbs)     |

## **Environmental specifications**

| Item                       |                    | Description               |
|----------------------------|--------------------|---------------------------|
| Noise Level <sup>[a]</sup> | Ready mode         | 26 dB(A)                  |
|                            | Printing mode      | 50 dB(A)                  |
| Temperature                | Operation          | 10 to 32 °C (50 to 90 °F) |
|                            | Storage (unpacked) | 0 to 40 °C (32 to 104 °F) |
| Humidity                   | Operation          | 20 to 80% RH              |
|                            | Storage (unpacked) | 10 to 80% RH              |

# **Electrical specifications**

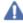

machine.

Power requirements are based on the country/region where the device is sold. Do not convert operating voltages. Doing so might damage the device and void the product warranty.

| Item De           |                        | Description     |
|-------------------|------------------------|-----------------|
| Power rating      | 110 volt models        | AC 110 - 127 V  |
| [ <u>a</u> ]      | 220 volt models        | AC 220 - 240 V  |
| Power consumption | Average operating mode | Less than 370 W |
|                   | Ready mode             | Less than 45 W  |
|                   | Power save mode        | Less than 10 W  |
|                   | Power off mode         | Less than 1 W   |

# **Print media specifications**

| Print media weight [a]/Capacity [b] |
|-------------------------------------|
|-------------------------------------|

| Туре         | Size                             | Dimensions                               | Tray1                                                         | Manual tray                                                                         |
|--------------|----------------------------------|------------------------------------------|---------------------------------------------------------------|-------------------------------------------------------------------------------------|
| Plain paper  | Letter                           | 216 x 279 mm<br>(8.50 x 11.00<br>inches) | 60 to 120 g/m <sup>2</sup> (16 to 32 lb bond) • 250 sheets of | 60 to 163 g/m <sup>2</sup> (16 to 43 lb bond)  • 1 sheet                            |
|              | Legal                            | 216 x 356 mm<br>(8.50 x 14.00<br>inches) | 80g/m <sup>2</sup> (20 lb bond)                               | stacking                                                                            |
|              | US Folio                         | 216 x 330 mm<br>(8.50 x 13.00<br>inches) |                                                               |                                                                                     |
|              | A4                               | 210 x 297 mm<br>(8.27 x 11.69<br>inches) |                                                               |                                                                                     |
|              | Oficio                           | 216 x 343 mm<br>(8.50 x 13.50<br>inches) | -                                                             |                                                                                     |
|              | JIS B5                           | 182 x 257 mm<br>(7.17 x 10.12<br>inches) | 60 to 90 g/m <sup>2</sup> (16 to 24 lb bond)                  |                                                                                     |
|              | ISO B5                           | 176 x 250 mm<br>(6.93 x 9.84<br>inches)  | • 150 sheets of<br>80 g/m <sup>2</sup> (20<br>lb bond)        |                                                                                     |
|              | Executive                        | 184 x 267 mm<br>(7.25 x 10.50<br>inches) |                                                               |                                                                                     |
|              | A5                               | 148 x 210 mm<br>(5.83 x 8.27<br>inches)  | _                                                             |                                                                                     |
|              | A6                               | 105 x 148 mm<br>(4.13 x 5.83<br>inches)  |                                                               |                                                                                     |
| Envelope     | Envelope Monarch                 | 98 x 191 mm<br>(3.87 x 7.50<br>inches)   | Not available in tray1                                        | 75 to 90 g/m <sup>2</sup> (20 to 24 lb bond)  • 1 sheet                             |
|              | Envelope No. 10                  | 105 x 241 mm<br>(4.12 x 9.50<br>inches)  |                                                               | stacking                                                                            |
|              | Envelope DL                      | 110 x 220 mm<br>(4.33 x 8.66<br>inches)  |                                                               |                                                                                     |
|              | Envelope C5                      | 162 x 229 mm<br>(6.38 x 9.02<br>inches)  |                                                               |                                                                                     |
|              | Envelope C6                      | 114 x 162 mm<br>(4.49 x 6.38<br>inches)  |                                                               |                                                                                     |
| Thick paper  | Refer to the Plain paper section | Refer to the Plain paper section         | 90 g/m <sup>2</sup> (24 lb bond)                              | 90 g/m <sup>2</sup> (24 lb bond)  • 1 sheet stacking                                |
| Thin paper   | Refer to the Plain paper section | Refer to the Plain paper section         | 60 to 70 g/m <sup>2</sup> (16 to 19 lb bond)                  | 60 to 70 g/m <sup>2</sup> (16 to 19 lb bond)  • 1 sheet stacking                    |
| Transparency | Refer to the Plain paper section | Refer to the Plain paper section         | Not available in tray1                                        | 138 to 146 g/m <sup>2</sup><br>(36.81 to 38.91 lb<br>bond)<br>• 1 sheet<br>stacking |

| Labels <sup>[c]</sup> | Letter, Legal, US Folio, A4, JIS B5, ISO B5, Executive, A5, Statement               | Refer to the Plain paper section         | Not available in tray1 | 120 to 150 g/m <sup>2</sup><br>(32 to 40 lb bond) |
|-----------------------|-------------------------------------------------------------------------------------|------------------------------------------|------------------------|---------------------------------------------------|
|                       |                                                                                     |                                          |                        | 1 sheet     stacking                              |
| Card stock            | Letter, Legal, US Folio, A4, JIS B5, ISO B5, Executive, A5, Statement, PostCard 4x6 | Refer to the Plain paper section         | Not available in tray1 | 105 to 163 g/m <sup>2</sup> (28 to 43 lb bond)    |
|                       | 4x0                                                                                 |                                          |                        | 1 sheet     stacking                              |
| Minimum size (custom) |                                                                                     | 76 x 127 mm<br>(3.00 x 5.00<br>inches)   | Not available in tray1 | 60 to 163 g/m <sup>2</sup> (16 to 43 lb bond)     |
| Maximum size (custom) |                                                                                     | 216 x 356 mm<br>(8.50 x 14.02<br>inches) |                        |                                                   |

<sup>[</sup>a] If media weight is over 120 g/m<sup>2</sup> (32 lb), load a paper into the tray one by one.

<sup>[</sup>b] Maximum capacity may differ depending on media weight, thickness, and environmental conditions.

Smoothness: 100 to 250 (sheffield).

# Getting started

This chapter gives you step-by-step instructions for setting up the USB connected machine and software.

### This chapter includes:

- Setting up the hardware
- Supplied software
- System requirements
- Installing USB connected machine's driver
- Sharing your machine locally

## Setting up the hardware

This section shows the steps to set up the hardware, as explained in the *Quick Install Guide*. Make sure you read the *Quick Install Guide* first and follow the steps below:

1. Select a stable location.

Select a level, stable place with adequate space for air circulation. Allow extra space to open covers and trays. The area should be well ventilated and away from direct sunlight or sources of heat, cold, and humidity. Do not set the machine close to the edge of your desk or table.

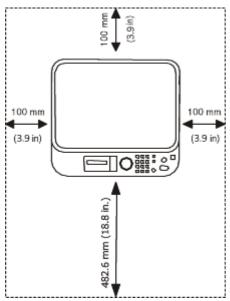

Printing is suitable for altitudes under 1,000 m (3,281 ft.). Refer to the altitude setting to optimize your printing (See <u>Altitude adjustment</u>).

Place the machine on a flat, stable surface so that there is no incline greater than 2 mm (0.08 inch). Otherwise, printing quality may be affected.

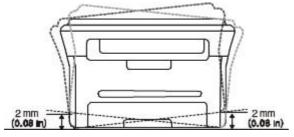

- 2. Unpack the machine and check all the enclosed items.
- 3. Remove all tape.
- 4. Install the toner cartridge.
- 5. Load paper (See Loading paper in the tray).
- 6. Make sure that all cables are connected to the machine.
- 7. Turn the machine on.

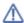

# **Supplied software**

After you have set up your machine and connected it to your computer, you must install the printer software using the supplied CD. The software CD provides you with the following software.

| OS        | Contents                                                                                                    |
|-----------|----------------------------------------------------------------------------------------------------|
| Windows   | Printer driver: Use this driver to take full advantage of your machine's features.                                                                                                    |
|           | <ul> <li>Scanner driver: TWAIN and Windows Image Acquisition (WIA) drivers are available for scanning<br/>documents on your machine.</li> </ul>                                                                                                    |
|           | <ul> <li>Printer Settings Utility: This program allows you to set up printer's other options from your<br/>computer desktop.</li> </ul>                                                                                                    |
|           | <ul> <li>Printer Status Monitor: This program allows you to monitor the machine's status and alerts you when an error occurs during printing.</li> </ul>                                                                                                    |
|           | <ul> <li>SmarThru<sup>[a]</sup>: This program is the accompanying Windows-based software for your multifunctional<br/>machine.</li> </ul>                                                                                                    |
|           | <ul> <li>Dell Scan and Fax Manager: You can find out about Scan Manager program information and<br/>installed scan driver's condition.</li> </ul>                                                                                                    |
|           | <ul> <li>Dell 1133 Laser MFP Toner Reorder: The Dell 1133 Laser MFP Toner Reorder window also displays the level of toner remaining and allows you to order replacement toner cartridge.</li> <li>Firmware Update Utility: This program helps you to update printer's firmware.</li> </ul> |
| Macintosh | Printer driver: Use this driver to take full advantage of your machine's features.                                                                                                    |
|           | Scanner driver: TWAIN driver is available for scanning documents on your machine.                                                                                                    |
| Linux     | <ul> <li>Unified Linux Driver: Use this driver to take full advantage of your machine's features.</li> <li>SANE: Use this driver to scan documents.</li> </ul>                                                                                                    |

[a] Allows you to edit a scanned image in various ways using a powerful image editor and to send the image by email. You can also open another image editor program, such as Adobe Photoshop, from SmarThru. For details, refer to the on screen help supplied on the SmarThru program (See Smarthru).

# System requirements

Before you begin, ensure that your system meets the following requirements:

## Microsoft® Windows®

Your machine supports the following Windows operating systems.

|                            | Requirement (recommended)                                                                         |                     |                    |  |  |
|----------------------------|---------------------------------------------------------------------------------------------------|---------------------|--------------------|--|--|
| OPERATING SYSTEM           | СРИ                                                                                               | RAM                 | free HDD space     |  |  |
| Windows® 2000              | Intel® Pentium® II 400 MHz (Pentium III 933 MHz)                                                  | 64 MB (128<br>MB)   | 600 MB             |  |  |
| Windows® XP                | Intel® Pentium® III 933 MHz (Pentium IV 1 GHz)                                                    | 128 MB (256<br>MB)  | 1.5 GB             |  |  |
| Windows Server®<br>2003    | Intel® Pentium® III 933 MHz (Pentium IV 1 GHz)                                                    | 128 MB (512<br>MB)  | 1.25 GB to 2<br>GB |  |  |
| Windows Server®<br>2008    | Intel® Pentium® IV 1 GHz (Pentium IV 2 GHz)                                                       | 512 MB (2048<br>MB) | 10 GB              |  |  |
| Windows Vista®             | Intel® Pentium® IV 3 GHz                                                                          | 512 MB (1024<br>MB) | 15 GB              |  |  |
| Windows® 7                 | Intel® Pentium® IV 1 GHz 32-bit or 64-bit processor or higher                                     | 1 GB (2 GB)         | 16 GB              |  |  |
|                            | <ul> <li>Support for DirectX® 9 graphics with 128 MB memory (to</li> <li>DVD-R/W Drive</li> </ul> | enable the Aero     | theme).            |  |  |
| Windows Server®<br>2008 R2 | Intel® Pentium® IV 1 GHz (x86) or 1.4 GHz (x64) processors (2 GHz or faster)                      | 512 MB (2048<br>MB) | 10 GB              |  |  |

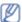

- Internet Explorer® 5.0 or higher is the minimum requirement for all Windows operating systems.
- Administrator rights are required to install the software.
- Windows Terminal Services is compatible with this machine.

#### Macintosh

| ODEDATING               | Requirements (recommended)                                 |                                                                                                    |                |  |
|-------------------------|------------------------------------------------------------|----------------------------------------------------------------------------------------------------|----------------|--|
| OPERATING<br>SYSTEM     | CPU                                                        | RAM                                                                                                    | free HDD space |  |
| Mac OS X 10.3 ~<br>10.4 | <ul><li>Intel® Processors</li><li>PowerPC G4/ G5</li></ul> | <ul> <li>128 MB for a PowerPC based Mac (512 MB)</li> <li>512 MB for a Intel-based Mac (1 GB)</li> </ul> | 1 GB           |  |
| Mac OS X 10.5           | Intel® Processors     867 MHz or faster Power PC G4/ G5    | 512 MB (1 GB)                                                                                            | 1 GB           |  |
| Mac OS X 10.6           | Intel® Processors                                          | 1 GB (2 GB)                                                                                              | 1 GB           |  |

#### Linux

| Item             | Requirement (recommended)                                          |
|------------------|--------------------------------------------------------------------|
| Operating system | RedHat® Enterprise Linux WS 4, 5 (32/64 bit)                       |
|                  | Fedora Core 2~10 (32/64 bit)                                       |
|                  | SuSE Linux 9.1 (32 bit)                                            |
|                  | OpenSuSE® 9.2, 9.3, 10.0, 10.1, 10.2, 10.3, 11.0, 11.1 (32/64 bit) |
|                  | Mandrake 10.0, 10.1 (32/64 bit)                                    |
|                  | Mandriva 2005, 2006, 2007, 2008, 2009 (32/64 bit)                  |
|                  | Ubuntu 6.06, 6.10, 7.04, 7.10, 8.04, 8.10 (32/64 bit)              |
|                  | SuSE Linux Enterprise Desktop 9, 10 (32/64 bit)                    |
|                  | Debian 3.1, 4.0, 5.0 (32/64 bit)                                   |
| CPU              | Pentium® IV 2.4 GHz (Intel Core™2)                                 |
| RAM              | 512 MB (1024 MB)                                                   |
| Free HDD space   | 1 GB (2 GB)                                                        |

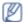

- It is necessary to claim swap partition of 300 MB or larger for working with large scanned images.
- The Linux scanner driver supports the optical resolution at maximum.

## Installing USB connected machine's driver

A locally connected machine is a machine directly attached to your computer using the USB cable.)

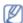

Only use an USB cable shorter than 3 m (118 in.).

#### Windows

You can install the machine software using the typical or custom method.

The following steps below are recommended for most users who use a machine directly connected to your computer. All components necessary for machine operations will be installed.

1. Make sure that the machine is connected to the computer and powered on.

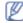

If the "Found New Hardware Wizard" window appears during the installation procedure, click Cancel in close the window.

- 2. Insert the supplied software CD into your CD/DVD drive.
  - The software CD should automatically run and an installation window should appear.
  - If the installation window does not appear, click Start and then Run. Type X:\Setup.exe, replacing "X" with the letter which represents your CD/DVD drive. Click OK.
  - If you use Windows Vista, Windows 7, or Windows 2008 Server R2 click Start > All programs > Accessories > Run.
    - Type X:\Setup.exe replacing "X" with the letter which represents your CD/DVD drive and click OK.
  - If the AutoPlay window appears in Windows Vista, Windows 7, or Windows 2008 Server R2, click Run Setup.exe in Install or run program field, and click Continue or Yes in the User Account Control

3. Click Next.

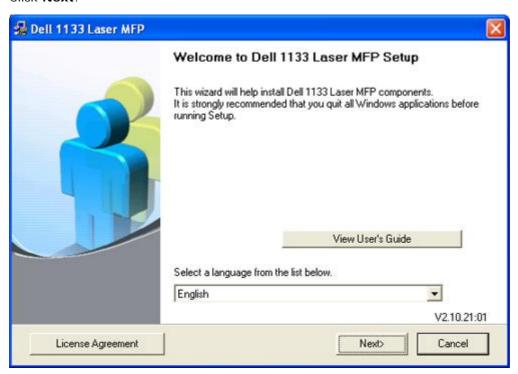

If necessary, select a language from the drop-down list.

- 4. Select **Typical** installation for a local printer. Then, click **Next**.
  - The **Custom** allows you to select the machine's connection and choose individual component to install. Follow the on-screen instructions.

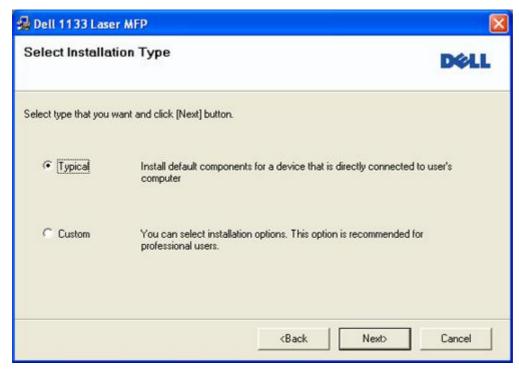

If your machine is not connected to the computer, the following window will appear.

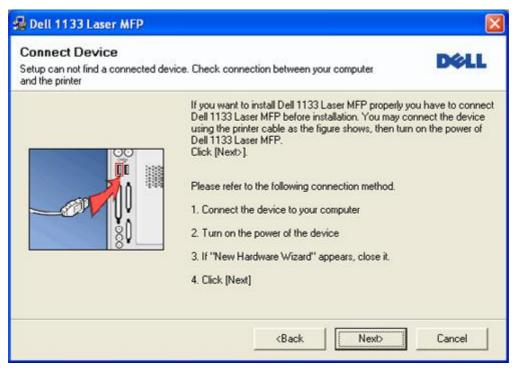

- After connecting the machine, click Next.
- If you don't want to connect the printer at this time, click Next, and No on the following screen. The installation starts and a test page will not print at the end of the installation.
- The installation window in this user guide may differ depending on the machine and interface in use.
- 5. After the installation is finished, a window asking you to print a test page appears. If you choose to print a test page, select the checkbox and click **Next**. Otherwise, just click **Next** and skip to step 7.
- If the test page prints out correctly, click Yes.If not, click No to reprint it.
- 7. Click Finish.

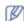

If the printer driver does not work properly, follow the steps below to repair or reinstall the driver.

- a. Make sure that the machine is connected to your machine and powered on.
- b. From the Start menu, select Programs or All Programs > Dell > Dell Printers > your printer driver name > Maintenance.
- c. Select the option as you wish, follow the instruction on the window.

#### Macintosh

The software CD provides the driver files that allow you to use the CUPS driver for printing on a Macintosh computer.

Also, it provides you with the TWAIN driver for scanning on a Macintosh computer.

- 1. Make sure that the machine is connected to your computer and powered on.
- 2. Insert the supplied software CD into your CD/DVD drive.
- 3. Double-click the CD-ROM icon that appears on your Macintosh desktop.
- 4. Double-click the **MAC\_Installer** folder.
- 5. Double-click the Installer OS X icon.
- 6. Enter the password and click  $\mathbf{OK}$ .
- 7. The Dell Installer window opens. Click Continue.
- 8. Read the license agreement and click Continue.
- 9. Click **Agree** to agree to the license agreement.
- 10. Select **Easy Install** and click **Install**. **Easy Install** is recommended for most users. All components necessary for machine operations will be installed.
  - If you select **Custom Install**, you can choose individual components to install.
- 11. When the message which warns that all applications will close on your computer appears, click Continue.
- 12. After the installation is finished, click Quit.
  - If you have installed scanner driver, click **Restart**.
- 13. Open the **Applications** folder > **Utilities** > **Print Setup Utility**.

- For Mac OS X 10.5 ~ 10.6, open the **Applications** folder > **System Preferences** and click **Print & Fax**.
- 14. Click Add on the Printer List.
  - For Mac OS X 10.5 ~ 10.6, press the "+" icon; a display window will pop up.
- 15. For Mac OS X 10.3, select the USB tab.
  - For Mac OS X10.4, click Default Browser and find the USB connection.
  - For Mac OS X 10.5 ~ 10.6, click **Default** and find the USB connection.
- 16. For Mac OS X 10.3, if Auto Select does not work properly, select Dell in Printer Model and your machine name in Model Name.
  - For Mac OS X 10.4, if Auto Select does not work properly, select Dell in Print Using and your machine name in Model.
  - For Mac OS X 10.5 ~ 10.6, if Auto Select does not work properly, select Select a driver to use... and your machine name in Print Using.

Your machine appears on the **Printer List**, and is set as the default machine.

17. Click Add.

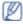

If the printer driver does not work properly, uninstall the driver and reinstall it. Follow steps below to uninstall the driver for Macintosh.

- a. Make sure that the machine is connected to your computer and powered on.
- b. Insert the supplied software CD into your CD/DVD drive.
- c. Double-click CD-ROM icon that appears on your Macintosh desktop.
- d. Double-click the MAC\_Installer folder.
- e. Double-click the Installer OS X icon.
- f. Enter the password and click **OK**.
- g. The Dell Installer window opens. Click Continue.
- h. Select Uninstall and click Uninstall.
- i. When the message which warns that all applications will close on your computer appears, click Continue.
- j. When the uninstall is done, click Quit.

#### Linux

Follow the steps below to install the driver for Linux. While installing the driver, the Unified Linux Driver package will automatically be installed as well.

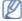

The supplied software CD provides you with the Unified Linux Driver package for using your machine with a Linux computer easily in UI based management tool.

- 1. Make sure that the machine is connected to your computer and powered on.
- 2. When the Administrator Login window appears, type in root in the Login field and enter the system password.

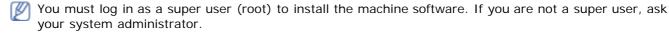

3. Insert the supplied software CD into your CD/DVD drive.

The software CD will run automatically.

If the software CD does not run automatically, click the 🔳 icon at the bottom of the desktop. When the Terminal screen appears, type in the following:

If the software CD is secondary master and the location to mount is /mnt/cdrom,

[root@localhost root]#mount -t iso9660 /dev/hdc /mnt/cdrom

[root@localhost root]#cd /mnt/cdrom/Linux

[root@localhost Linux]#./install.sh

If you still failed to run the software CD type the followings in sequence:

[root@localhost root]#umount /dev/hdc

[root@localhost root]#mount -t iso9660 /dev/hdc /mnt/cdrom

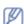

The installation program runs automatically if you have an autorun software package installed and configured.

4. When the welcome screen appears, click Next.

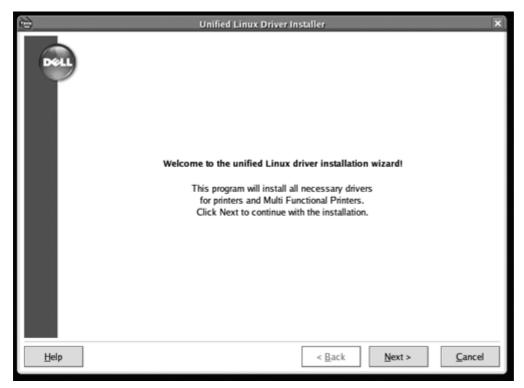

5. When the installation is complete, click Finish.

The installation program has added the Unified Driver Configurator desktop icon and the Unified Driver group to the system menu for your convenience. If you have any difficulties, consult the on screen help that is available through your system menu or can otherwise be called from the driver package Windows applications, such as Unified **Driver Configurator** or Image Manager.

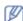

Installing the driver in the text mode:

- If you do not use the graphical interface or have been unable to install the driver, you have to use the driver in the text mode.
- Follow the steps 1 to 3, then type [root@localhost Linux]# ./install.sh. Follow the instructions on the terminal screen. The installation is completed.
- When you want to uninstall the driver, follow the installation instructions above, but type [root@localhost Linux]# ./uninstall.sh on the terminal screen.

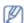

If the printer driver does not work properly, uninstall the driver and reinstall it.

Follow the steps below steps to uninstall the driver for Linux.

- a. Make sure that the machine is connected to your computer and powered on.
- b. When the Administrator Login window appears, type in "root" in the Login field and enter the system password.

You must log in as a super user (root) to uninstall the printer driver. If you are not a super user, ask your system administrator.

c. Insert the supplied software CD into your CD/DVD drive.

The software CD will run automatically.

If the software CD does not run automatically, click the 📺 icon at the bottom of the desktop. When the Terminal screen appears, type in:

If the software CD is secondary master and the location to mount is /mnt/cdrom,

[root@localhost root]#mount -t iso9660 /dev/hdc /mnt/cdrom

[root@localhost root]#cd /mnt/cdrom/Linux

[root@localhost Linux]#./uninstall.sh

The installation program runs automatically if you have an autorun software package installed and configured.

- d. Click Uninstall.
- e. Click Next.
- f. Click Finish.

# Sharing your machine locally

Follow the steps below to set up the computers to share your machine locally.

If the host computer is directly connected to the machine with a USB cable and is also connected to the local network environment, the client computers connected to the local network can use the shared machine through the host computer to print.

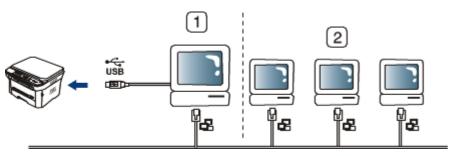

| 1 | Host computer    | A computer which is directly connected to the machine by USB cable. |
|---|------------------|---------------------------------------------------------------------|
| 2 | Client computers | Computers which use the machine shared through the host computer.   |

#### Windows

### Setting up a host computer

- 1. Install your printer driver (See Installing USB connected machine's driver).
- 2. Click the Windows Start menu.
- 3. For Windows 2000, select **Settings** > **Printers**.
  - For Windows XP/Server 2003, select **Printers and Faxes**.
  - For Windows Server 2008/Vista, select Control Panel > Hardware and Sound > Printers.
  - For Windows 7, select Control Panel > Hardware and Sound > Devices and Printers.
  - For Windows Server 2008 R2, select Control Panel > Hardware > Devices and Printers.
- 4. Right click your printer icon.
- For Windows XP/Server 2003/Server 2008/Vista, select Properties.
   For Windows 7 or Windows Server 2008 R2, from context menus, select the Printer properties.
  - If Printer properties item has ▶ mark, you can select other printer drivers connected with selected printer.
- 6. Select the Sharing tab.
- 7. Check the Change Sharing Options.
- 8. Check the Share this printer.
- 9. Fill in the Share Name field. Click OK.

#### Setting up a client computer

- 1. Install your printer driver (See Installing USB connected machine's driver).
- 2. Click the Windows Start menu.
- 3. Select All programs > Accessories > Windows Explorer.
- 4. Enter in IP address of the host computer and press Enter in your keyboard.

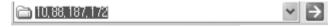

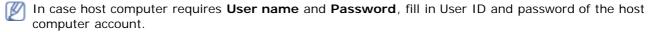

- 5. Right click the printer icon you want to share and select Connect.
- 6. If a set up complete message appears, click OK.
- 7. Open the file you want to print and start printing.

## Macintosh

The following steps are for Mac OS X 10.5 ~ 10.6. Refer to Mac Help for other OS versions.

#### Setting up a host computer

- 1. Install your printer driver (See Macintosh).
- 2. Open the Applications folder > System Preferences and click Print & Fax.
- 3. Select the printer to share in the Printers list.
- 4. Select Share this printer.

#### Setting up a client computer

- 1. Install your printer driver (See Macintosh).
- 2. Open the Applications folder > System Preferences and click Print & Fax.

3. Press the "+" icon.

A display window showing the name of your shared printer appears.

4. Select your machine and click **Add**.

# **Maintenance**

This chapter provides information for maintaining your machine and the toner cartridge.

#### This chapter includes:

- Printing a machine report
- Monitoring the supplies life
- Using toner low alert
- Finding the serial number
- · Cleaning the machine
- Storing the Toner cartridge
- Tips for moving & storing your machine

## Printing a machine report

You can print the machine's information and job report.

- 1. Press **Menu** ( on the control panel.
- 2. Press the left/right arrow until System Setup appears and press OK.
- 3. Press the left/right arrow until Report appears and press OK.
- 4. Press the left/right arrow until the report or list you want to print appears and press **OK**. To print all reports and lists, select **All Reports**.
- 5. Press the left/right arrow until Yes appears at the Print? prompt and press OK.

# Monitoring the supplies life

If you experience frequent paper jams or printing problems, check the number of pages the machine has printed. Replace the corresponding parts, if necessary.

- 1. Press **Menu** ( on the control panel.
- 2. Press the left/right arrow until **System Setup** appears and press **OK**.
- 3. Press the left/right arrow until Maintenance appears and press OK.
- 4. Press the left/right arrow until Supplies Life appears and press OK.
- 5. Press the left/right arrow until the item you want appears and press **OK**.
  - Supplies Info: Prints the supply information page.
  - Total: Displays the total number of pages printed.
  - Platen Scan: Displays the number of pages scanned using the scanner glass.
- 6. Press **Stop/Clear** (((a)) to return to ready mode.

## Using toner low alert

If the amount of toner in the cartridge is low, a message informing user to change the toner cartridge appears. You can set the option for this message to appear or not.

### In the control panel

- 1. Press **Menu** (11) on the control panel.
- 2. Press the left/right arrow until **System Setup** appears and press **OK**.
- 3. Press the left/right arrow until Maintenance appears and press OK.
- 4. Press the left/right arrow until Toner Low Alert appears and press OK.
- 5. Select the appropriate setting and then click **OK**.
- 6. Press **Stop/Clear** ((®)) to return to ready mode.

#### In the computer

- 1. Ensure that you have installed the printer driver with the provided Printer Software CD.
- 2. You can launch Printer Settings Utility from the Start menu, select Programs or All Programs > Dell > Dell

Printers > your printer driver name > Printer Settings Utility.

- 3. Click Printer Setting.
- 4. Click **Setting** > **Toner Low Alert**. Select the appropriate setting and then click **Apply**.

## Finding the serial number

When you call for service or register as a user on the Dell website, the machine's serial number by taking the following steps:

- 1. Press **Menu** ( ) on the control panel.
- 2. Press the left/right arrow until **System Setup** appears and press **OK**.
- 3. Press the left/right arrow until Maintenance appears and press OK.
- 4. Press the left/right arrow until **Serial Number** appears and press **OK**.
- 5. Check your machine's serial number.
- 6. Press **Stop/Clear** (®) to return to ready mode.

# Cleaning the machine

If printing quality problems occur or if you use your machine in a dusty environment, you need to clean your machine regularly to keep the best printing condition and use your machine longer.

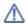

- Cleaning the cabinet of the machine with cleaning materials containing large amounts of alcohol, solvent, or other strong substances can discolor or distort the cabinet.
- If your machine or the surrounding area is contaminated with toner, use a cloth or tissue dampened with water to clean it. If you use a vacuum cleaner, toner blows in the air and might be harmful.

## Cleaning the outside

Clean the machine cabinet with a soft, lint-free cloth. Dampen the cloth slightly with water, but be careful not to let any water drip onto or into the machine.

## Cleaning the inside

During the printing process, paper, toner, and dust particles can accumulate inside the machine. This buildup can cause print quality problems, such as toner specks or smearing. Cleaning the inside of the machine clears and reduces these problems.

- 1. Turn the machine off and unplug the power cord. Wait for the machine to cool down.
- 2. Open the front door and pull the toner cartridge out. Set it on a clean flat surface

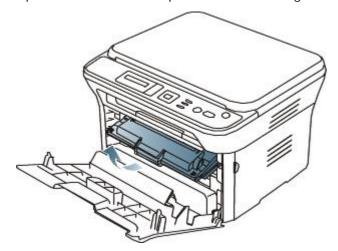

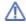

- To prevent damage to the toner cartridge, do not expose it to light for more than a few minutes. Cover it with a piece of paper, if necessary.
- Do not touch the green surface underside of the toner cartridge. Use the handle on the cartridge to avoid touching this area.
- 3. With a dry, lint-free cloth, wipe away any dust and spilt toner from the toner cartridge area.

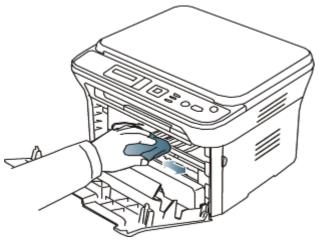

- While cleaning the inside of the machine, be careful not to damage the transfer roller or any other inside parts. Do not use solvents such as benzene or thinner to clean. Printing quality problems can occur and cause damage to the machine.
- 4. Locate the long strip of glass (LSU) inside the top of the cartridge compartment and gently clean the glass with a swab.

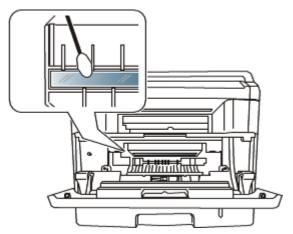

- 5. Reinsert the toner cartridge and close the front door.
- 6. Plug in the power cord and turn the machine on.

## Cleaning the scan unit

Keeping the scan unit clean helps ensure the best possible copies. We suggest that you clean the scan unit at the start of each day and during the day, as needed.

- 1. Slightly dampen a soft, lint-free cloth or paper towel with water.
- 2. Open the scanner lid.
- 3. Wipe the surface of the scanner glass and the document feeder glass until it is clean and dry.

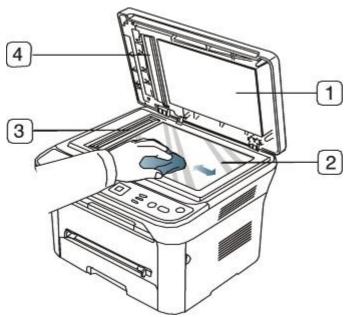

- 1. Scanner lid
- 2. Scanner glass
- 3. Document feeder glass
- 4. White bar

- 4. Wipe the underside of the scanner lid and white bar until it is clean and dry.
- 5. Close the scanner lid.

## **Storing the Toner cartridge**

Toner cartridges are sensitive to light, temperature, and humidity. Follow these recommendations to ensure optimum performance, highest quality, and longest life from your new Dell toner cartridge.

Store this cartridge in the same environment as the printer it will be used in; this should be in controlled office temperature and humidity conditions. The toner cartridge should remain in its original, unopened package until installation – If original packaging is not available, cover the top opening of the cartridge with paper and store in a dark cabinet.

Opening the cartridge package prior to use significantly shortens its useful shelf and operating life. Do not store on the floor. If the toner cartridge is removed from the printer, always store the cartridge:

- Inside the protective bag from the original package.
- Store lying flat (not standing on end) with the same side facing up as if they were installed in the machine.
- · Do not store the toner in
  - Temperature greater than 40 °C (104 °F).
  - Humidity range less than 20% and not greater than 80%.
  - An environment with extreme changes in humidity or temperature.
  - Direct sunlight or room light.
  - · Dusty places.
  - A car for a long period of time.
  - An environment where corrosive gases are present.
  - An environment with salty air.

### Handling instructions

- Do not touch the surface of the photosensitive drum in the cartridge.
- Do not expose the cartridge to unnecessary vibrations or shock.
- Never manually rotate the drum, especially in the reverse direction; this can cause internal damage and toner spillage.

## Use of non-Dell and refilled toner cartridge

Dell does not recommend or approve the use of non-Dell brand toner cartridges in your printer including generic, store brand, refilled, or remanufactured toner cartridges.

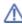

Dell's printer warranty does not cover damage to the machine caused by the use of a refilled, remanufactured, or non-Dell brand toner cartridge.

## Estimated cartridge life

Estimated cartridge life (the life of the toner cartridge yield) depends on the amount of toner that print jobs require. The actual print-out number may vary depending on the print density of the pages you print on, operating environment, printing interval, media type, and/or media size. For example, if you print a lot of graphics, the consumption of the toner is high and you may need to change the cartridge more often.

# Tips for moving & storing your machine

- When moving the machine, do not tilt or turn it upside down. Otherwise, the insides of the machine may be contaminated by toner, which can cause damage to the machine or bad print quality.
- You require at least two people to move the machine.

# Basic setup

After installation is complete, you may want to set the machine's default settings. Refer to the next section if you would like to set or change values. This chapter gives you step-by-step instructions for setting up the machine.

#### This chapter includes:

- Altitude adjustment
- · Changing the display language
- Using the save modes
- Setting the default tray and paper
- Setting job timeout

## Altitude adjustment

The print quality is affected by atmospheric pressure, which is determined by the height of the machine above sea level. The following information will guide you on how to set your machine to the best print quality or best quality of print.

Before you set the altitude value, determine the altitude where you are.

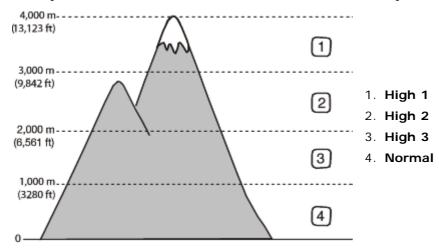

- 1. Ensure that you have installed the printer driver with the provided Printer Software CD.
- 2. You can launch Printer Settings Utility from the **Start** menu, select **Programs** or **All Programs** > **Dell** > **Dell Printers** > **your printer driver name** > **Printer Settings Utility**.
- 3. Select necessary options in the Altitude Adjustment drop-down list.
- 4. Click the Apply button.

## Changing the display language

To change the language that appears on the display, follow the steps below:

- 1. Press **Menu** ( a) on the control panel.
- 2. Press the left/right arrow until System Setup appears and press OK.
- 3. Press the left/right arrow until Machine Setup appears and press OK.
- 4. Press the left/right arrow until Language appears and press OK.
- 5. Press the left/right arrow to display the language you want.
- 6. Press **OK** to save the selection.
- 7. Press **Stop/Clear** (**®**) to return to ready mode.

# Using the save modes

## Using the toner saving feature

Toner save mode allows your machine to use less toner on each page. Activating this mode extends the life of the toner cartridge beyond what one would experience in the normal mode, but it reduces print quality.

- 1. Press **Menu** (11) on the control panel.
- 2. Press the left/right arrow until **System Setup** appears and press **OK**.
- 3. Press the left/right arrow until Machine Setup appears and press OK.
- 4. Press the left/right arrow until **Toner Save** appears and press **OK**.
- 5. Press the left/right arrow until **On** appears and press **OK**.
- 6. Press Stop/Clear (®) to return to ready mode.
  - riess stop/clear (e) to return to ready mode.
  - When PC-printing, you can also turn on or off toner save mode in the printer properties.

### Using the power saving feature

When you are not using the machine for a while, use this feature to save power.

- 1. Press **Menu** (III) on the control panel.
- 2. Press the left/right arrow until System Setup appears and press OK.
- 3. Press the left/right arrow until Machine Setup appears and press OK.
- 4. Press the left/right arrow until Power Save appears and press OK.
- 5. Press the left/right arrow to select the time you want.
- 6. Press **OK** to save the selection.
- 7. Press Stop/Clear (®) to return to ready mode.

# Setting the default tray and paper

You can select the tray and paper you would like to keep using for printing job.

### In the control panel

#### Setting the paper size

- 1. Press **Menu** ( ) on the control panel.
- 2. Press the left/right arrow until System Setup appears and press OK.
- 3. Press the left/right arrow until Paper Setup appears and press OK.
- 4. Press the left/right arrow until Paper Size appears and press OK.
- 5. Press the left/right arrow to select the paper tray you want and press **OK**.
- 6. Press the left/right arrow to select the paper size you want.
- 7. Press **OK** to save the selection.
- 8. Press **Stop/Clear** (**®**) to return to ready mode.

#### Setting the paper type

- 1. Press **Menu** ( on the control panel.
- 2. Press the left/right arrow until System Setup appears and press OK.
- 3. Press the left/right arrow until Paper Setup appears and press OK.
- 4. Press the left/right arrow until Paper Type appears and press OK.
- 5. Press the left/right arrow to select the paper tray you want and press **OK**.
- 6. Press the left/right arrow to select the paper type you want.
- 7. Press **OK** to save the selection.
- 8. Press **Stop/Clear** (**(®)**) to return to ready mode.

#### Setting the paper source

- 1. Press **Menu** (11) on the control panel.
- 2. Press the left/right arrow until System Setup appears and press OK.
- 3. Press the left/right arrow until Paper Setup appears and press OK.
- 4. Press the left/right arrow until Paper Source appears and press OK.
- 5. Press the left/right arrow to select the paper tray you want.
- 6. Press **OK** to save the selection.
- 7. Press Stop/Clear (®) to return to ready mode.

#### In the computer

#### Windows

1. Click the Windows Start menu.

- 2. For Windows 2000, select **Settings** > **Printers**.
  - For Windows XP/Server 2003, select Printers and Faxes.
  - For Windows Server 2008/Vista, select Control Panel > Hardware and Sound > Printers.
  - For Windows 7, select Control Panel > Hardware and Sound > Devices and Printers.
  - For Windows Server 2008 R2, select Control Panel > Hardware > Devices and Printers.
- 3. Right-click your machine.
- 4. For Windows XP/Server 2003/Server 2008/Vista, press Printing Preferences.

For Windows 7 and Windows Server 2008 R2, from context menus, select the Printing Preferences.

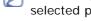

- If **Printing Preferences** item has ▶ mark, you can select other printer drivers connected with selected printer.
- 5. Click Paper tab.
- 6. Select tray and its options, such as paper size and type.
- 7. Press OK.

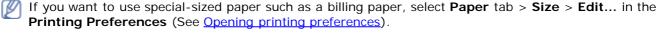

#### Macintosh

Macintosh users need to change the default setting manually each time they want to print using other settings.

- 1. Open a Macintosh application and select the file you want to print.
- 2. Open the File menu and click Print.
- 3. Go to Paper Feed pane.
- 4. Set appropriate tray from which you want to print.
- 5. Go to Paper pane.
- 6. Set paper type to correspond to the paper loaded in the tray from which you want to print.
- 7. Click **Print** to print.

#### Linux

- 1. Open Terminal Program
- 2. When the Terminal screen appears, type in the following: [root@localhost root]# lpr <FileName>
- 3. Select Printer and click Properties...
- 4. Click Advanced tab.
- 5. Select tray (source) and its options, such as paper size and type.
- 6. Press OK.

# Setting job timeout

When there is no input for a certain period of time, the machine exits the current menu and goes in to the default settings. You can set the amount of time the machine will wait.

- 1. Press **Menu** (11) on the control panel.
- 2. Press the left/right arrow until System Setup appears and press OK.
- 3. Press the left/right arrow until Machine Setup appears and press OK.
- 4. Press the left/right arrow until **Job Timeout** appears and press **OK**.
- 5. Enter the time using left/right arrow or numeric keypad.
- 6. Press **OK** to save the selection.
- 7. Press **Stop/Clear** (**(®)**) to return to ready mode.

# Copying

This chapter gives you step-by-step instructions for copying documents.

#### This chapter includes:

- Basic copy
- · Changing the settings for each copy
- · Changing the default copy settings
- Using special copy features
- · Deciding the form of copy output
- Setting copy timeout

# **Basic copy**

This is the normal and usual procedure for copying your originals.

- 1. Press **Menu** ( ) on the control panel.
- 2. Press the left/right arrow until Copy Feature appears and press OK.
- 3. Place a single original face down on the scanner glass. (See Loading originals).
- 4. If necessary, adjust the settings for each copy such as Reduce/Enlarge, Darkness, Original Type and more (See Changing the settings for each copy).
- 5. Enter the number of copies using the arrow or number keypad, if necessary.
- 6. Press **Start** ( $^{\textcircled{0}}$ ) on the control panel to begin copying.
- To cancel the current copy job, press **Stop/Clear** (a) on the control panel.

# Changing the settings for each copy

Your machine provides default settings for copying so that you can quickly and easily make a copy. However, if you want to change the options for each copy, use the copy function buttons on the control panel.

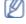

If you press Stop/Clear (6) while setting the copy options, all of the options you have set for the current copy job will be canceled and return to their default status after the machine completes the copy in progress.

### Changing the darkness

If you have an original containing faint marking and dark images, you can adjust the brightness to make a copy that is easier to read.

- 1. Press **Menu** ( on the control panel.
- 2. Press the left/right arrow until Copy Feature appears and press OK.
- 3. Press the left/right arrow until Darkness appears and press OK.
- 4. Press the left/right arrow until the contrast mode you want appears and press **OK**.
  - Light: Works well with dark print.
  - Lightest: Works well with darker print.
  - Normal: Works well with standard typed or printed originals.
  - Dark: Works well with light print.
  - Darkest: Works well with lighter print or faint pencil markings.
- 5. Press **Stop/Clear** (**®**) to return to ready mode.

### Selecting the type of originals

The original type setting is used to improve the copy quality by selecting the document type for the current copy job.

- 1. Press **Menu** ( ) on the control panel.
- 2. Press the left/right arrow until Copy Feature appears and press OK.
- 3. Press the left/right arrow until Original Type appears and press OK.

- 4. Press the left/right arrow until the image mode you want appears and press OK.
  - Text: Use for originals containing mostly text.
  - Text/Photo: Use for originals with mixed text and photographs.
  - Photo: Use when the originals are photographs.
- 5. Press **Stop/Clear** (((a)) to return to ready mode.

### Reducing or enlarging copies

By using the **Reduce/Enlarge** (**N**) button, you can reduce or enlarge the size of a copied image from 25% to 400% when you copy original documents from the scanner glass.

#### To select from the predefined copy sizes:

- 1. Press Reduce/Enlarge (National) on the control panel.
- 2. Press the left/right arrow until the size setting you want appears and press OK.
- 3. Press **Stop/Clear** (((a)) to return to ready mode.

#### To scale the copy by directly entering the scale rate:

- 1. Press **Reduce/Enlarge** (M) on the control panel.
- 2. Press the left/right arrow until Custom appears and press OK.
- 3. Press the left/right arrow or numeric keypad to enter the copy size you want. Pressing and holding the left/right arrow allows you to quickly scroll to the number you want.
- 4. Press **OK** to save the selection.
- 5. Press **Stop/Clear** (**(®)**) to return to ready mode.
- When you make a reduced copy, black lines may appear at the bottom of your copy.

# Changing the default copy settings

The copy options, including darkness, original type, copy size, collation, and number of copies, can be set to those most frequently used. When you copy a document, the default settings are used unless they have been changed by using the corresponding buttons on the control panel.

- 1. Press **Menu** (11) on the control panel.
- 2. Press the left/right arrow until Copy Setup appears and press OK.
- 3. Press the left/right arrow until **Change Default** appears and press **OK**.
- 4. Press the left/right arrow until the setup option you want appears and press OK.
- 5. Press the left/right arrow until the setting you want appears and press **OK**.
- 6. Repeat steps 5 through 6, as needed.
- 7. Press **Stop/Clear** (**®**) to return to ready mode.

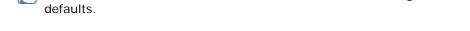

# Using special copy features

You can use the following copy features:

### ID card copying

Your machine can print 2-sided originals on one sheet of A4-, Letter-, Legal-, Folio-, Executive-, B5, A5, or A6-sized paper.

While you are setting copy options, pressing **Stop/Clear** (a) cancels the changed settings and restores the

The machine prints one side of the original on the upper half of the paper and the other side on the lower half without reducing the size of the original. This feature is helpful for copying a small-sized item, such as a business card.

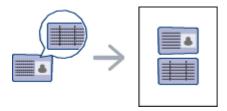

- The size of the 2-sided originals should be smaller than A5, if not, some of it won't be copied.
- 1. Press ID Copy ( ) on the control panel.

- 2. Place Front Side and Press [Start] appears on the display.
- 3. Place the front side of an original facing down on the scanner glass where arrows indicate as shown, and close the scanner lid.

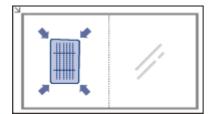

4. Press **OK** on the control panel.

Your machine begins scanning the front side and shows Place Back Side and Press [Start].

5. Turn the original over and place it on the scanner glass, where arrows indicate as shown then, close the scanner lid.

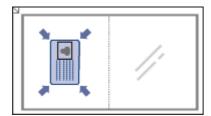

6. Press **OK** on the control panel to begin copying.

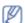

- If the original is larger than the printable area, some portions may not be printed.
- If you don't press the **OK** button, only the front side will be copied.
- If you press **Stop/Clear** (6), the machine cancels the copy job and returns to ready mode.

### 2-up or 4-up copying (N-up)

The machine reduces the size of the original images and prints 2 or 4 pages onto one sheet of paper.

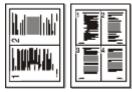

- 1. Press **Menu** (11) on the control panel.
- 2. Press the left/right arrow until Copy Feature appears and press OK.
- 3. Press the left/right arrow until Layout appears and press OK.
- 4. Press the left/right arrow until 2-Up or 4-Up appears and press OK.
- 5. When Yes appears, press OK.
- 6. Press **Start** ( $\mathfrak{O}$ ) on the control panel to begin copying.

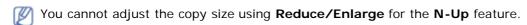

### Poster copying

Your original will be divided into 9 portions. You can paste the printed pages together to make one poster-sized document.

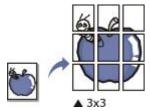

- 1. Press **Menu** (11) on the control panel.
- 2. Press the left/right arrow until Copy Feature appears and press OK.
- 3. Press the left/right arrow until Layout appears and press OK.
- 4. Press the left/right arrow until Poster Copy appears and press OK.
- 5. Press **Stop/Clear** (**(®)**) to return to ready mode.

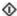

6. Press Start ( ) on the control panel to begin copying.

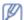

Your original is divided into 9 portions. Each portion is scanned and printed one by one in the following order:

| 1 | 2 | 3 |
|---|---|---|
| 4 | Б | 6 |
| 7 | 8 | 9 |

### Clone copying

The machine prints multiple original images on a single page. The number of images is automatically determined by the original image and the paper size.

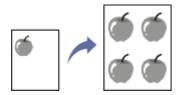

- 1. Press **Menu** (11) on the control panel.
- 2. Press the left/right arrow until Copy Feature appears and press OK.
- 3. Press the left/right arrow until Layout appears and press OK.
- 4. Press the left/right arrow until Clone Copy appears and press OK.
- 5. When Yes appears, press OK.
- 6. Press **Start** ( $\Phi$ ) on the control panel to begin copying.
- You cannot adjust the copy size using Reduce/Enlarge for the Clone Copy feature.

### Erasing background images

This feature is helpful when copying originals containing color in the background, as in newspapers or catalogs.

- 1. Press **Menu** (11) on the control panel.
- 2. Press the left/right arrow until Copy Feature appears and press OK.
- 3. Press the left/right arrow until Adjust Bkgd. appears and press OK.
- 4. Press the left/right arrow until the binding option you want appears.
  - Off: Disables this feature.
  - Auto: Optimizes the background.
  - Enhance Lev.1~2: The higher the number is, the more vivid the background is.
  - Erase Lev.1~4: The higher the number is, the lighter the background is.
- 5. Press **OK** to save the selection.
- 6. Press **Stop/Clear** (((a)) to return to ready mode.

# **Deciding the form of copy output**

You can set the machine to sort the copy job. For example, if you make 2 copies of a 3 page original, one complete 3 page document will print followed by a second complete document.

- Place a single original face down on the scanner glass. (See <u>Loading originals</u>).
- 2. Press **OK** and enter the number of copies using the left/right arrow.
- 3. Press **Menu** ( on the control panel.
- 4. Press the left/right arrow until Copy Setup appears and press OK.
- 5. Press the left/right arrow until **Change Default** appears and press **OK**.
- 6. Press the left/right arrow until Copy Collation appears and press OK.
- 7. Press the left/right arrow until **On** appears and press **OK**.
  - On: Prints output in sets to match the sequence of originals.

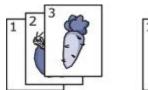

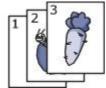

• Off: Prints output sorted into stacks of individual pages.

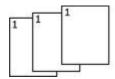

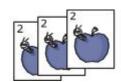

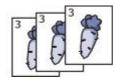

- 8. Press **Stop/Clear** (**®**) to return to ready mode.
- 9. Press **Start** (**①**) to begin copying.

One complete document will print followed by the second complete document.

# **Setting copy timeout**

You can set the time the machine waits before it restores the default copy settings, if you do not start copying after changing them on the control panel.

- 1. Press **Menu** ( ) on the control panel.
- 2. Press the left/right arrow until **System Setup** appears and press **OK**.
- 3. Press the left/right arrow until Machine Setup appears and press OK.
- 4. Press the left/right arrow until Timeout appears and press OK.
- Press the left/right arrow until the time setting you want appears.
   Selecting Off means that the machine does not restore the default settings until you press Start (♠) to begin copying, or Stop/Clear (♠) to cancel.
- 6. Press **OK** to save the selection.
- 7. Press **Stop/Clear** (**®**) to return to ready mode.

# Management tools

This chapter introduces the different management tools provided.

#### This chapter includes:

- Introducing useful management tools
- Using the Printer Status Monitor
- Using the Dell 1133 Laser MFP Toner Reorder
- Using the Printer Settings Utility
- Firmware update utility
- Smarthru
- Using the Linux Unified Driver Configurator

## Introducing useful management tools

The programs below help you to use your machine conveniently.

- Using the Printer Status Monitor.
- Using the Dell 1133 Laser MFP Toner Reorder.
- Using the Printer Settings Utility.
- Firmware update utility.
- Smarthru.
- <u>Using the Linux Unified Driver Configurator</u>.

## **Using the Printer Status Monitor**

The Printer Status Monitor program can only be used on computers running Microsoft Windows operating system. Printer Status Monitor is installed automatically when you install the machine software.

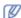

To use this program, you need the following system requirements:

• Windows. Check for windows operating system(s) compatible with your machine. (See <u>System requirements</u>.)

### **Understanding Printer Status Monitor**

If an error occurs while printing, you can check the error from the Printer Status Monitor.

You can launch Printer Status Monitor from the **Start** menu, select **Programs** or **All Programs** > **Dell** > **Dell Printers** > **your printer driver name** > **Printer Status Monitor**.

The Printer Status Monitor program displays the current status of the machine, the estimated level of toner remaining in the toner cartridge(s), and various other types of information.

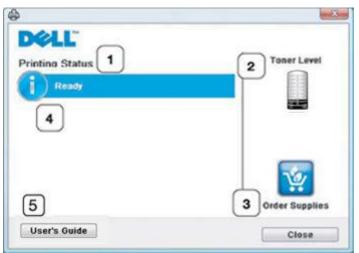

| 1   | Printing<br>Status | The Printer Status Monitor displays the current status of the printer. |
|-----|--------------------|------------------------------------------------------------------------|
| - 1 |                    |                                                                        |

| 2  | Toner Level       | View the level of toner remaining in the toner cartridge(s).                                                         |  |
|----|-------------------|----------------------------------------------------------------------------------------------------|--|
| 12 | Order<br>Supplies | Order replacement toner cartridge(s) online.                                                                         |  |
| 4  |                   | When error occurs, <b>Help me</b> button appears. You can directly open troubleshooting section in the user's guide. |  |
| 5  | User's Guide      | View User's Guide.                                                                                                   |  |

### Changing the Printer Status Monitor Program Settings

Right-click the Printer Status Monitor icon and select **Options**. Select the settings you want from the **Options** window.

# **Using the Dell 1133 Laser MFP Toner Reorder**

The Dell 1133 Laser MFP Toner Reorder window also displays the level of toner remaining and allows you to order replacement toner cartridge.

# **Using the Printer Settings Utility**

When you install the Dell software, the Printer Settings Utility is automatically installed.

To open the Printer Settings Utility.

If you are a Windows user, you can launch Printer Settings Utility from the **Start** menu, select **Programs** or **All Programs** > **Dell** > **Dell Printers** > **your printer driver name** > **Printer Settings Utility**.

The Printer Settings Utility window provides several features.

For more information, click the help icon button.

# Firmware update utility

Firmware Update Utility allows you to maintain your machine by upgrading firmware.

If you are a Windows user, you can launch Firmware Update Utility from the **Start** menu, select **Programs** or **All Programs** > **Dell Printers** > **your printer driver name** > **Firmware Update Utility**.

### **Smarthru**

The supplied software CD provides you with SmarThru. SmarThru offers you convenient features to use with your machine.

### Starting SmarThru

Follow the steps below to start SmarThru:

- 1. Make sure that your machine and computer are turned on and properly connected to each other.
- 2. Once you have installed SmarThru, you will see the SmarThru icon on your desktop.
- 3. Double-click the SmarThru icon.

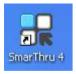

4. The SmarThru appears.

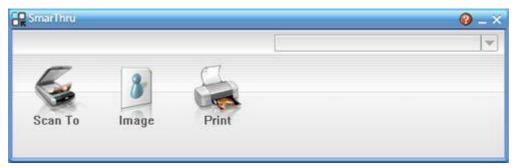

- Scan to: Allows you to scan an image and save it to an application or folder, email it, or publish it on a web site.
- Image: Allows you to edit an image you have saved as a graphic file and send it to a selected application or folder, email it, or publish it on a web site.
- Print: Allows you to print images you have saved. You can print images in black and white or color mode

if your machine supports it.

For more information about SmarThru, click at the top right corner of the window. The SmarThru help window appears; you can view on screen help supplied on the SmarThru program.

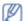

Follow the steps below to uninstall SmarThru. Before you begin the uninstall, ensure that all applications are closed on your computer.

- a. From the Start menu, select Programs or All Programs.
- b. Select Dell Printers > SmarThru 4 > Uninstall SmarThru 4.
- c. When your computer asks you to confirm your selection, read the statement and click OK.
- d. Click Finish.

### Using SmarThru

#### Scanning

1. Click Scan To.

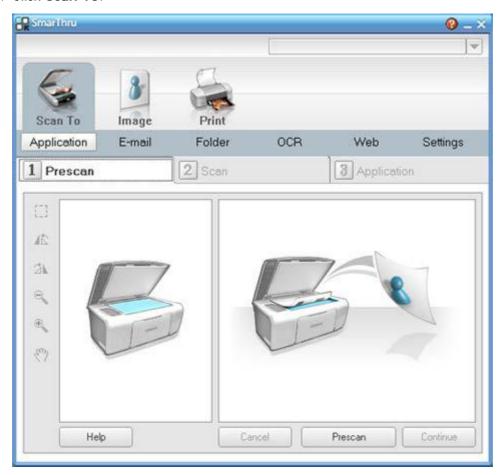

- **Application**: Scanning an image and placing it in an image editor application, such as Paint or Adobe Photoshop.
- E-mail: Scanning an image and emailing it. Allows you to scan an image, preview it, and email it.
  - To send an image by e-mail, you must have a mail client program, like Outlook Express, which has been set up with your e-mail account.
- **Folder**: Scanning an image and saving it to a folder. Allows you to scan an image, preview it, and save it to the folder of your choice.
- OCR: Scanning an image and performing text recognition. Allows you to scan an image, preview it, and send it to the OCR program for text recognition.
  - Recommended scan option for OCR.
  - Resolution: 200 or 300 dpi.
  - Image type: grayscale or black & white.
- **Web**: Scanning an image, previewing it, and publishing it on a web site, using the specified file format for the image you want to publish.
- **Settings**: Customizing settings of **Scan To** basic functions. Allows you to customize settings for **Application**, **E-mail**, **OCR**, and **Web** functions.
- 2. Set scan settings and click Scan.

#### **Printing**

- 1. Click Print.
- 2. Select the file you want to print.
- 3. Select the machine you want to use for printing.
- 4. Click Print to start the job.

# **Using the Linux Unified Driver Configurator**

Unified Driver Configurator is a tool primarily intended for configuring machine devices. You need to install Unified Linux Driver to use Unified Driver Configurator (See <u>Linux</u>).

After the driver is installed on your Linux system, the Unified Driver Configurator icon will automatically be created on your desktop.

### Opening the Unified Driver Configurator

- Double-click the Unified Driver Configurator on the desktop.
   You can also click the Startup Menu icon and select Dell Unified Driver > Unified Driver Configurator.
- 2. Click each button on the left to switch to the corresponding configuration window.

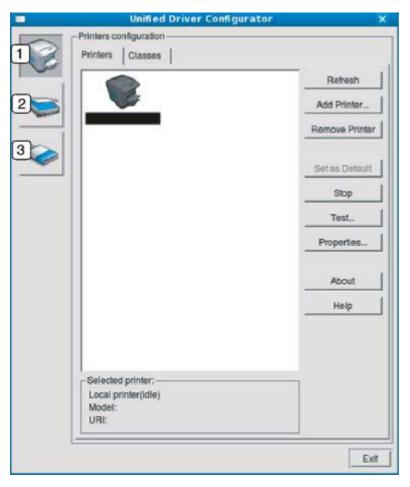

- 1. Printers Configuration
- 2. Scanners Configuration
- 3. Ports Configuration

- To use the on screen help, click **Help**.
- 3. After changing the configurations, click **Exit** to close the Unified Driver Configurator.

### **Printers configuration**

Printers configuration has the two tabs: Printers and Classes.

#### Printers tab

View the current system's printer configuration by clicking on the machine icon button on the left side of the Unified Driver Configurator window.

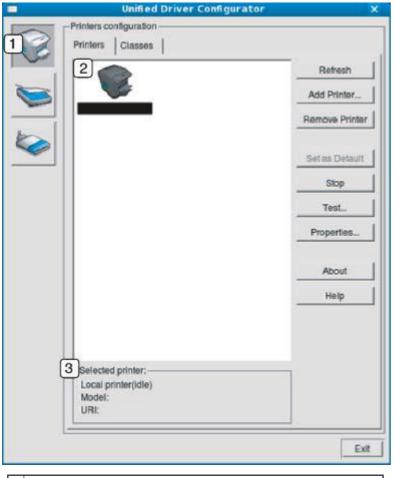

Switches to Printers configuration.
 Shows all of the installed machine.
 Shows the status, model name and URI of your machine.

The printer control buttons are, as follows:

- Refresh: Renews the available machines list.
- Add Printer: Allows you to add a new machines.
- Remove Printer: Removes the selected machine.
- Set as Default: Sets the current selected machine as a default machine.
- Stop/Start: Stops/starts the machine.
- Test: Allows you to print a test page to ensure the machine is working properly.
- Properties: Allows you to view and change the printer properties.

#### Classes tab

The Classes tab shows a list of available machine classes.

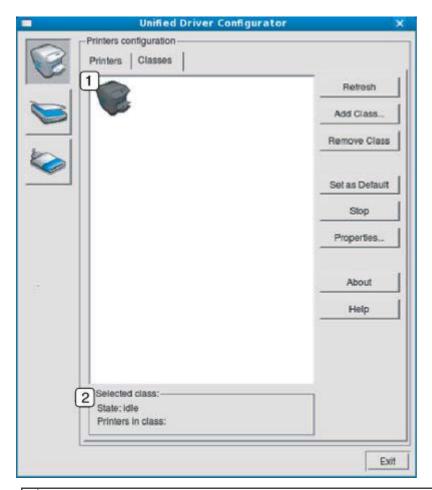

- Shows all of the machine classes.
- 2 Shows the status of the class and the number of machines in the class.
  - Refresh: Renews the classes list.
  - Add Class: Allows you to add a new machine class.
  - Remove Class: Removes the selected machine class.

### Scanners configuration

In this window, you can monitor the activity of scanner devices, view a list of installed Dell machine devices, change device properties, and scan images.

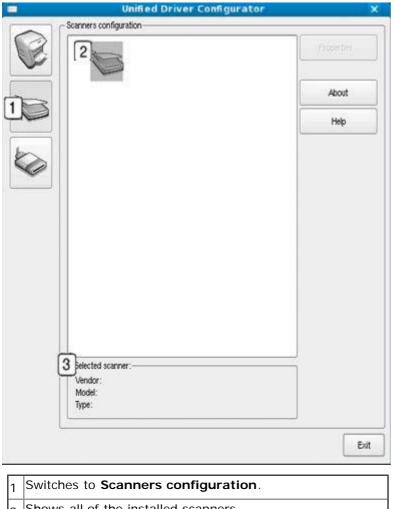

Switches to Scanners configuration.
 Shows all of the installed scanners.
 Shows the vendor, model name and type of your scanner.

• Properties: Allows you to change the scan properties and scan a document.

### Ports configuration

In this window, you can view the list of available ports, check the status of each port and release a port that is stalled in a busy state when its user has terminated the job for any reason.

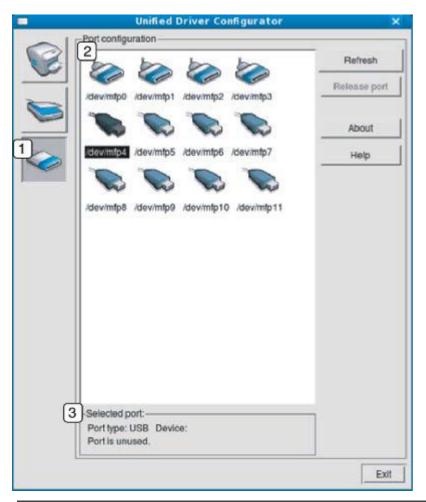

| 1 | Switches to Ports configuration.                               |
|---|----------------------------------------------------------------|
| 2 | Shows all of the available ports.                              |
| 3 | Shows the port type, device connected to the port, and status. |

- **Refresh:** Renews the available ports list.
- Release port: Releases the selected port.

#### **Sharing Ports Between Printers and Scanners**

Your machine may be connected to a host computer via a parallel port or USB port. Since the printer contains more than one device (printer and scanner), it is necessary to organize proper access of user-installed applications to these devices via the single I/O port.

The Unified Linux Driver package provides an appropriate port sharing mechanism that is used by Dell printer and scanner drivers. The drivers talk to their devices via so-called machine ports. The current status of any machine port can be viewed via the **Ports configuration**. The port sharing prevents you from accessing one functional block of the machine device, while another block is in use.

When you install a new machine device onto your system, it is strongly recommended you do this with the assistance of an Unified Driver Configurator. In this case you will be asked to choose I/O port for the new device. This choice will provide the most suitable configuration for machine's functionality. For machine scanners, I/O ports are being chosen by scanner drivers automatically, so proper settings are applied by default.